# **Mastek**

# Cloud Enhancement &

# Live Webinar

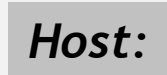

**Oracle HCM Consultant**

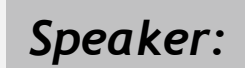

**Urmil Parikh Sr. Consultant L2, HCM** *Speaker:*

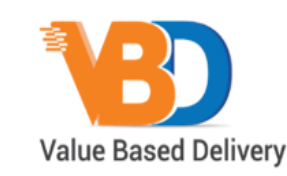

ORACLE | Partner

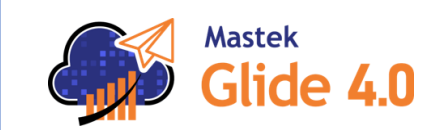

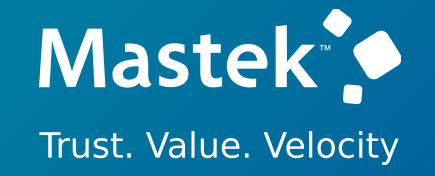

Managed Services **24C WORKFORCE MANAGEMENT & GLOBAL PAYROLL**

# **Host:** Sachin Mishra **Sachin Mishra Empowering you for the next update**

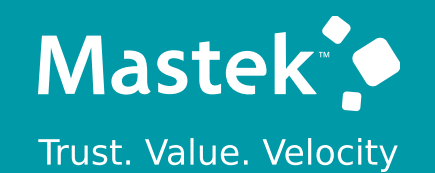

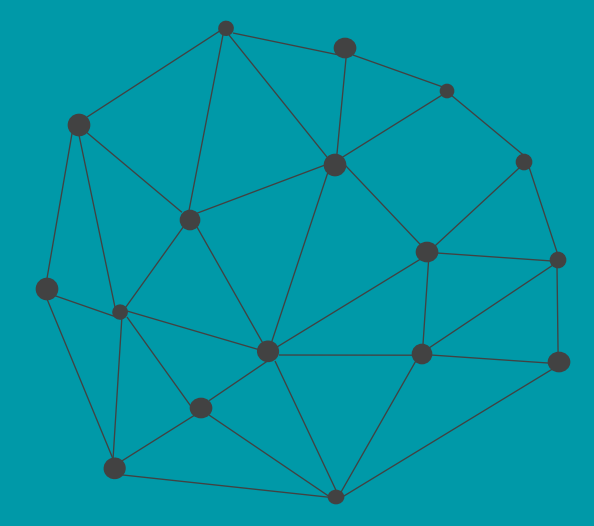

# **DISCLAIMER**

These advisory webinars are organized to equip you with the latest updates. The content of this session is based on the interpretation of the material and documentation that Oracle has released and is a general guideline/recommendation only.

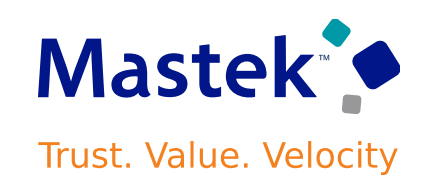

# **AGENDA**

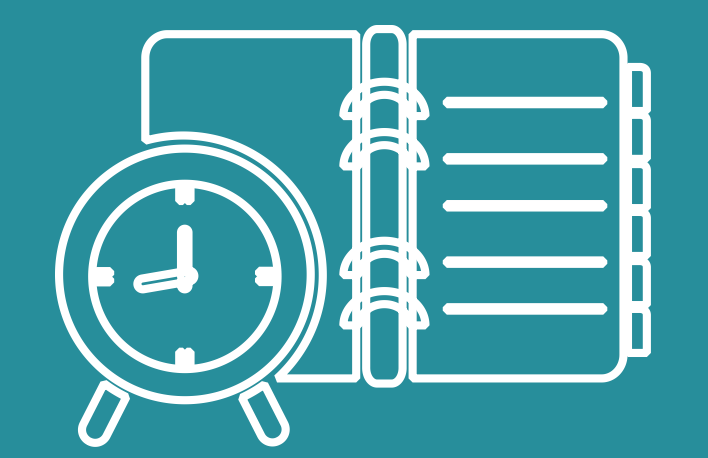

Our Approach to Oracle Update

#### Our Analysis of Latest Release

- New Features
- Known Issues (If any)

Closing - Q&A

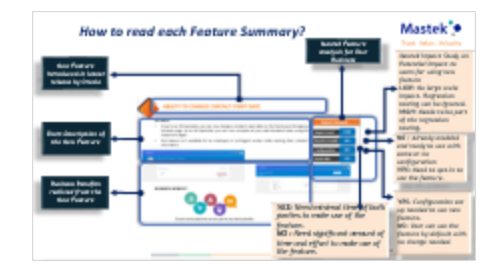

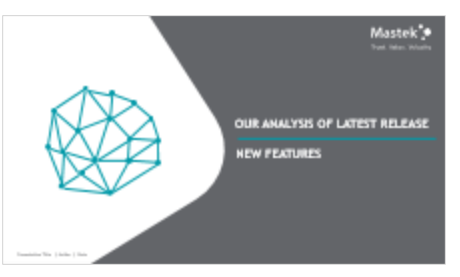

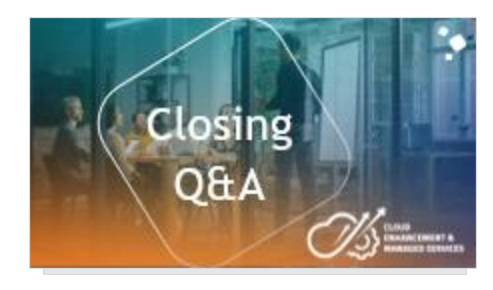

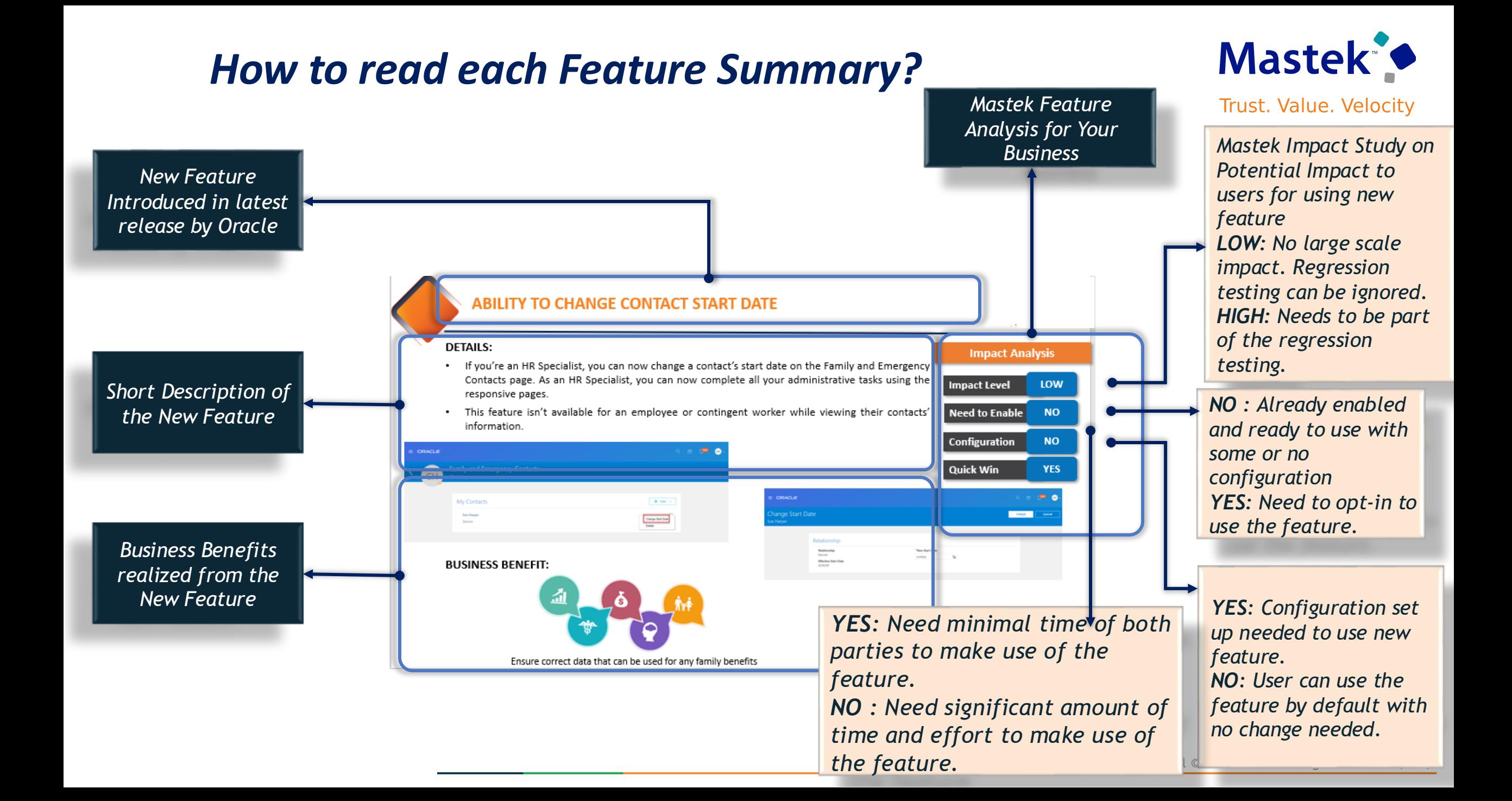

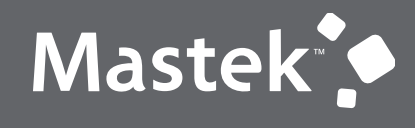

Trust. Value. Velocity

# **OUR ANALYSIS OF LATEST RELEASE**

**NEW FEATURES**

Presentation Title | Author | Date

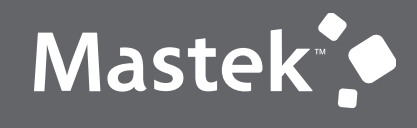

Trust. Value. Velocity

# **NEW FEATURE – GLOBAL PAYROLL**

**QUICK WINS – DEFAULT WITH NO CONFIGURATION**

# **DELETION OF TIME AFTER TERMINATION DATE OF EMPLOYEE**

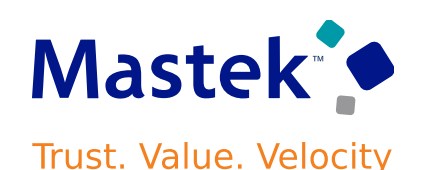

**Global Payroll**

#### **Details**

**When an employee is terminated, all time entries held in the Payroll application that are dated after the employee's termination date, are now automatically deleted. For example, when an employee is terminated on 15/07/24, all time entries held in Payroll for 16/07/24 or a later date, are automatically deleted. So, a HR user can now terminate an employee on 15/07/24, and Payroll won't display any error message to stop the termination transaction, even if the employee has time entries beyond 15/07/24.**

**Payroll application deletes the time loaded from both HCM Data Loader (HDL) and Time and Labor application.**

- **Payroll application deletes the time as soon as the termination transaction is entered in the application.**
- **Time and Labor application deletes the time only after the termination date has passed.**

**HR users and line managers now don't need to manually delete the time entries that exist after the employee's termination date, nor run a script to delete these time entries.**

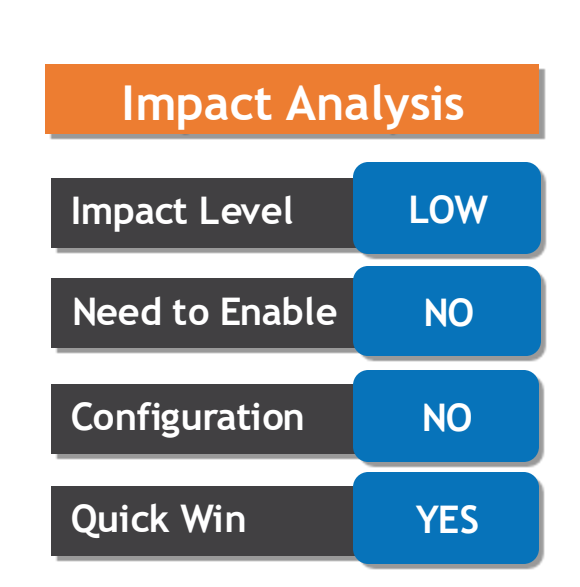

#### **Business Benefit:**

**Eliminates the need to delete future time entries, preventing users from being unable to perform termination actions.**

## **Details**

• On the Payslip page, when you download one or more payslips using the Export icon, you can select the folder to save these payslips, and download them in a compressed (zip) file. This feature lets you **to utilize less storage space and transfer the payslips to other devices easily.**

**Using extensibility, you can also do the following:**

- **Hide the Export icon, if your company doesn't need the ability to download multiple payslips.**
- **Reorder the tabs on the page. For example, you can select to display the Payslip Preview page first, followed by the Earnings, Deductions, and Net Pay Distribution pages.**
- **This feature lets you configure the Payslips page according to your business requirement.**

**download multiple payslip and provides flexibility to reorder tabs of**

**payslip page**

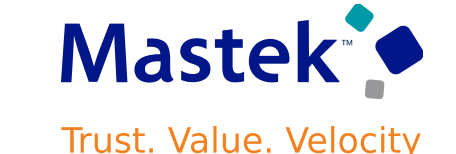

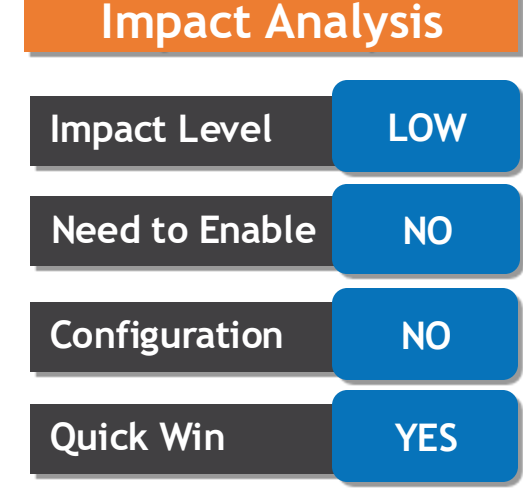

# **Details**

**View all year-end documents for an employee on the Year-End Documents page. This page displays all documents that have a publish date that's the same as, or earlier than today's date. You can also search for a document using the Specific Date Range search option. This search option returns all documents with an end date that falls within the start date and end date of the search period.**

- **Let's take an example of a year-end document, such as a W4, which has the following dates:**
	- o **Start Date: 01-JAN-24, End Date: 31-DEC-24 and Publish Date: 14-FEB-24**
	- o **When you view the page on 07-APR-24, the document is displayed because the publish date of the document falls before the session (current) date.**   $\equiv$  ORACLE

**Year-End Documents** 

Default option

**Select Period** 

View<br>All

All

Last 3 Years Specific Date Range

• **In the View drop-down list, the option All is selected by default.** 

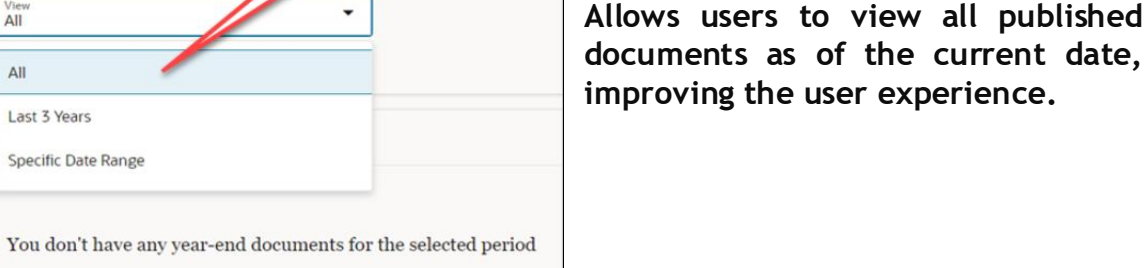

**Business Benefit:**

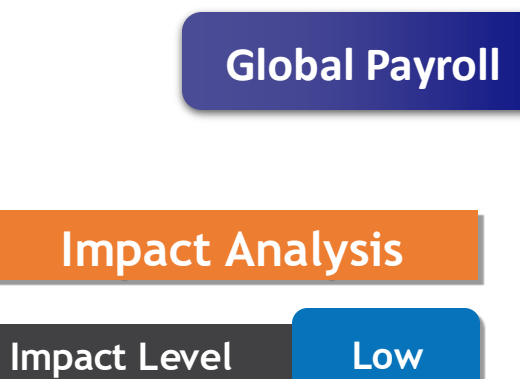

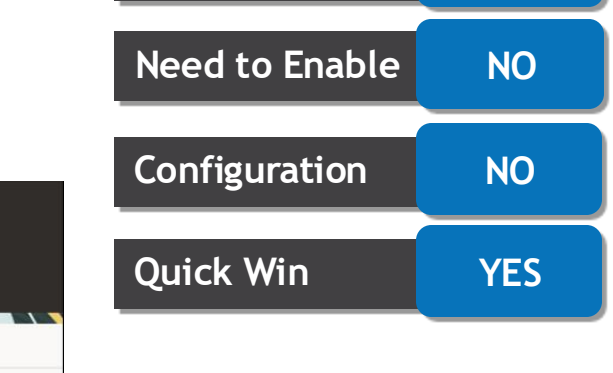

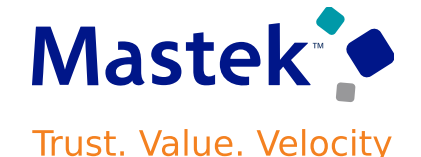

# **ADDITIONAL INFORMATION IN COSTING RESULTS UI AND COSTING RESULTS REPORTS**

**Costing of Payment Results** 

# **Details**

You can now view the status of the **Transfer to Subledger Accounting** process and the status of the **Import Payroll Costs** process for each payroll costing result. Following attributes are added to Costing Pages and reports

**Attribute Costing Results Page Costing Results Detail Report Page** Subledger Event Details Yes Yes Yes Transfer to Project Status Yes Yes Yes Cost Identifier Yes Yes No Source Identifier The Yes No Yes No No Yes No No

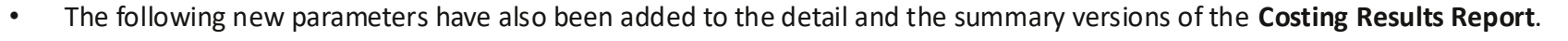

• You can select the relevant parameters when you submit the **Costing Results Report**, You can also display the new attributes on the Costing Results UI by selecting the check box against each attribute using View -> Columns navigation.

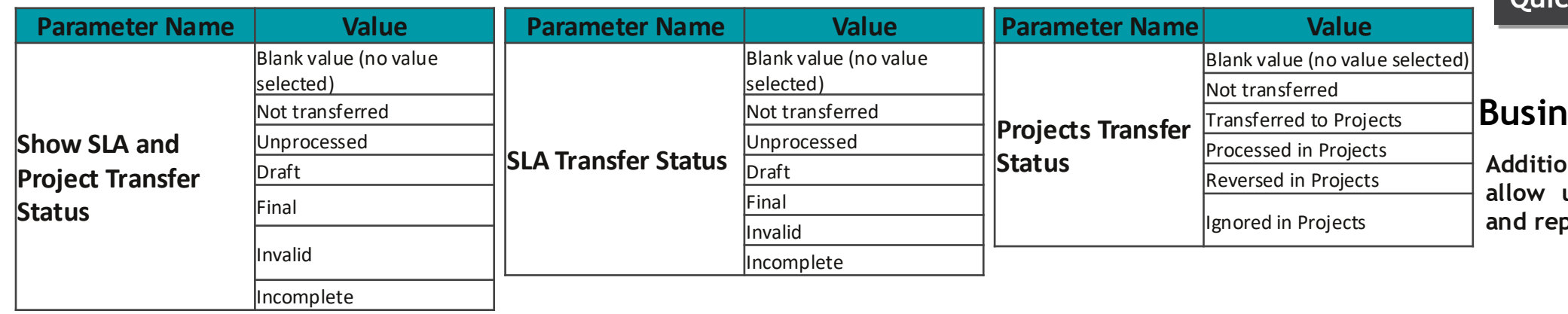

# **Impact Level LOW Impact Analysis Need to Enable NO Configuration NO Quick Win YES**

#### **Benefit:**

**Additional fields and parameters allow users to view more details and report accurately.**

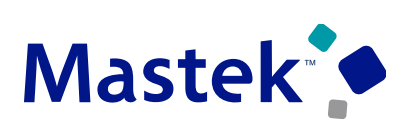

**Trust. Value. Velocity** 

# **ISO 20022: GLOBAL PAYMENTS XML SUPPORT**

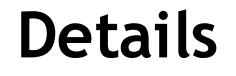

**You can use the global payments XML file that now supports additional attribute requirements around ISO 20022, a global XML standard used by financial institutions for electronic payment messages. You can build or update your country-specific electronic payments messages templates using this enhanced global payments XML that consolidates all the information relating to electronic payments.**

**The global payments XML now includes these new attributes:**

- **Requested Execution Date**
- **Business Identifier Code (BIC) for the financial institution**
- **Structured Creditor and Debtor address for third-party persons, third-party organizations, and person**

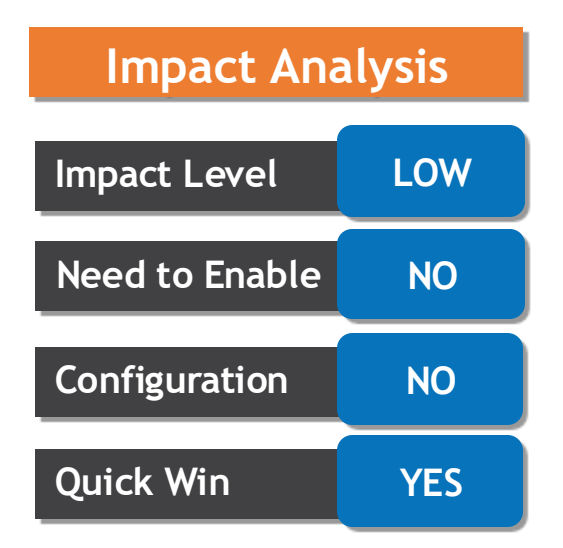

#### **Business Benefit:**

**Allows business to manage country specific electronic messages.**

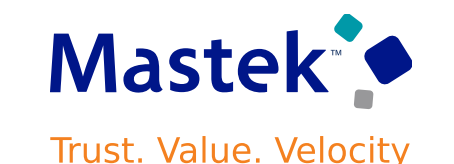

# **CATEGORY CODE IN PAYROLL SUBJECT AREA**

# **Details**

**The new attribute "Category Code" is added under the Element folder in the following subject Areas.**

- **Payroll - Element Entries Real Time**
- **Payroll - Element Entries History Real Time**
- **Payroll - Payroll Run Costing Real Time**
- **Payroll - Payroll Run Results Real Time**
- **Payroll - Retroactive Pay Real Time**
- **Compensation - Individual Compensation Real Time**

#### **Business Benefit:**

**This enhancement lets you report payroll information with category code field.**

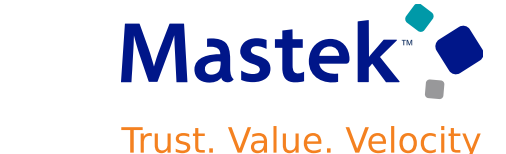

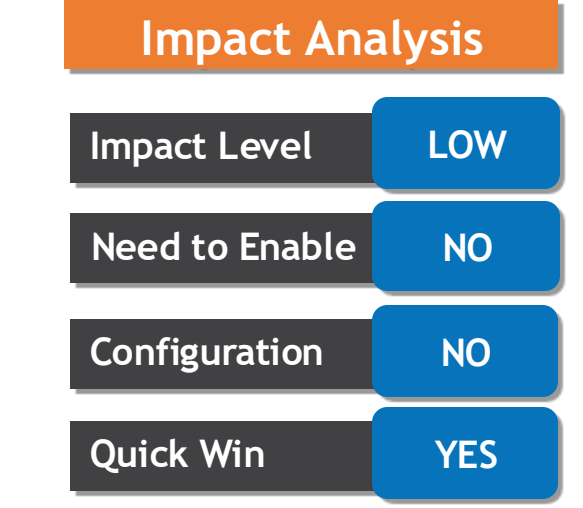

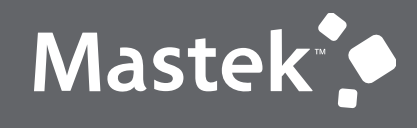

Trust. Value. Velocity

# **NEW FEATURE – GLOBAL PAYROLL**

**QUICK WINS – DEFAULT WITH CONFIGURATION CHANGE**

# **REDWOOD EXPERIENCE FOR PERSON MESSAGES**

## **Details**

**You can access the Redwood Messages page using any of the following navigation:**

- **Use the Person Results task to directly search for an employee and use the Actions menu to open the Messages page for the employee.**
- **Click on a person name while viewing records processed in a flow to go to the Results page and click on the Messages tab.**
- **The redesigned results pages for a person are available when you enable both profile options: ORA\_HCM\_VBCS\_PWA\_ENABLED and ORA\_PAY\_PROCESS\_RESULT\_PAGES\_FOR\_PERSON\_REDWOOD\_ENABLED**

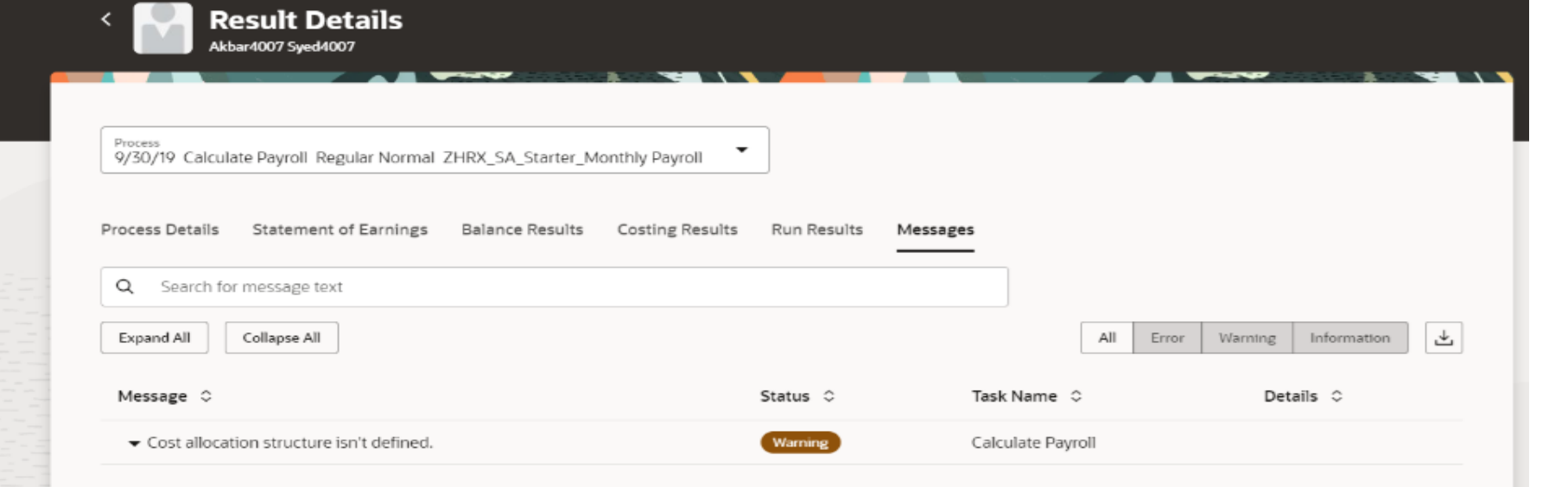

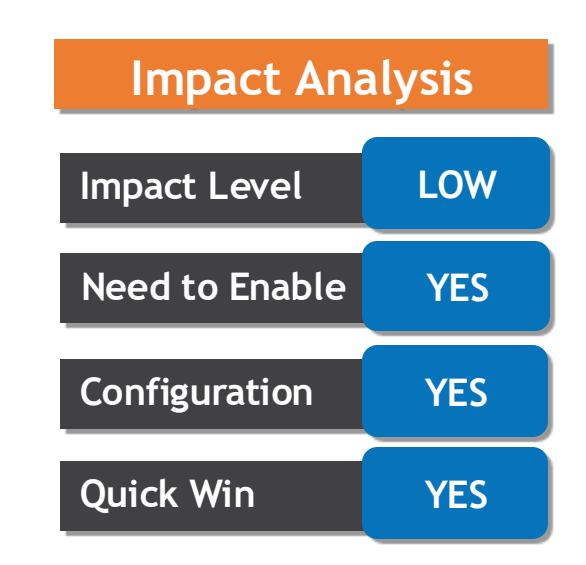

#### **Business Benefit:**

**The new page offers a fewer number of clicks and better performance. You can take advantage of the cohesiveness through the application with the new page.**

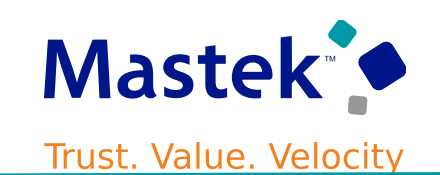

# **REDWOOD EXPERIENCE FOR PAYMENT RESULTS**

## **Details**

**You can access the Payment Results page by using navigations such as:**

- **Use the Person Results task to directly search for an employee and view the Prepayment or Payment Results, for example, Generate Check Payment, rollback, void a paid payment, record external payment information against unpaid/voided prepayment record.**
- **Use the Process Results Summary task to search and select the flow you've submitted, (for example, Calculate Prepayment Flow), and view individual records processed by the flow. Use the Actions menu on an individual record to open the Payment Results page of the employee.**
- **The redesigned results pages for a payment results are available when you enable both profile options: ORA\_HCM\_VBCS\_PWA\_ENABLED and ORA\_PAY\_PROCESS\_RESULT\_PAGES\_FOR\_PERSON\_REDWOOD\_ENABLED**

**The Payment Results page is viewed in the context of an employee and a process. Use the Process field at the top of the page to view the prepayments and payments processes run for the employee.**

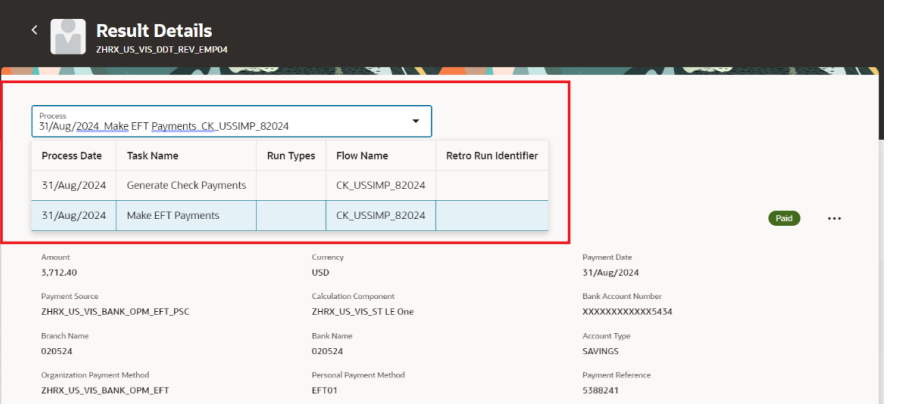

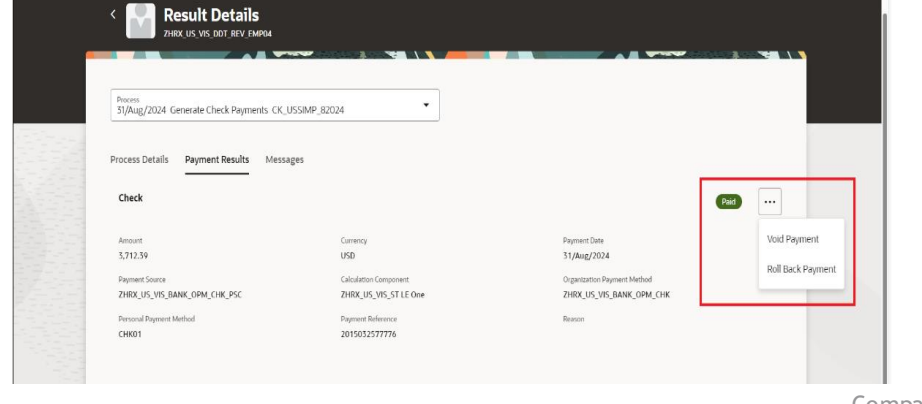

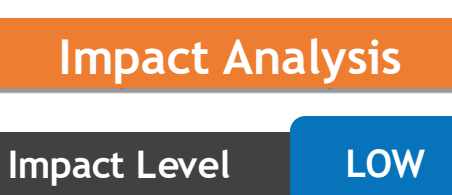

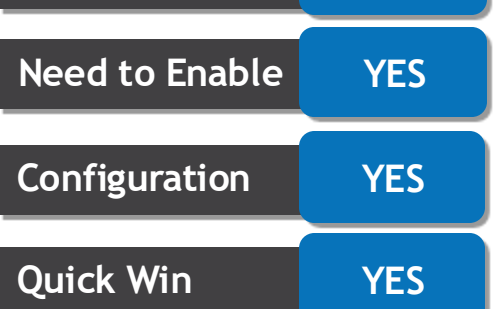

#### **Business Benefit:**

**The new page offers a fewer number of clicks and better performance. You can take advantage of the cohesiveness through the application with the new page.**

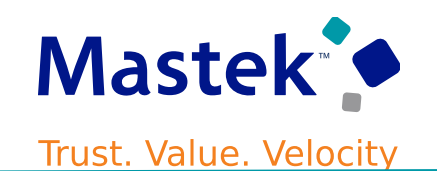

# **REDWOOD EXPERIENCE FOR PERSONAL PAYMENT METHODS : VIEW CORRECTIONS**

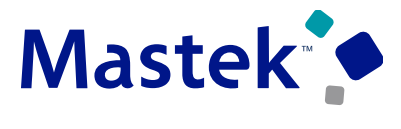

**Trust. Value. Velocity** 

**Global Payroll**

#### **Details:**

**You can now view all the corrections made to a personal payment method in the Redwood Summary of Changes page available to the professional users. The history section on the Personal Payment Method page lists all the effective-dated updates to the personal payment method since it was created. When you have auditing on personal payment methods enabled, you can drill down into an effective-dated personal payment method record to view all the corrections made to that record in the Summary of Changes page.**

Steps to Enable: This feature is not available by default, and you must configure the audit policies of Global Payroll **product for personal payment methods table with required attributes.**

**Navigate to My Client Groups>Payroll>Personal Payment Methods>Drill down into any payment method > View History > Drill down into any of the effective-dated update records**

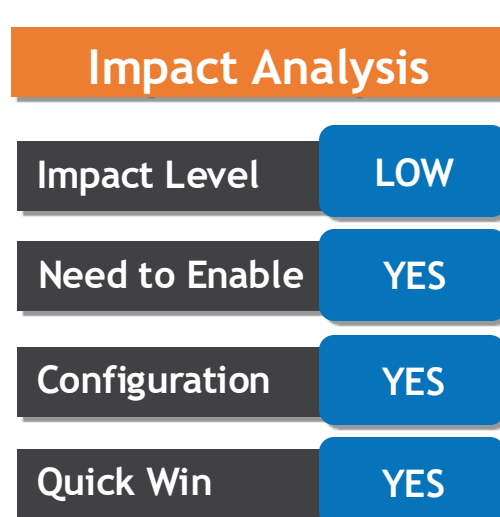

#### **Business Benefit:**

**A professional user can view historical changes to employees' personal payment methods on the same screen.**

# **DISTRIBUTED ELEMENT NAME AS SUBLEDGER ACCOUNTING SOURCE**

## **Details**

- **You can now view the name of the distributed element in the results for the subledger accounting process. When the costs for an element is distributed, the name of the distributed element is now displayed on the journal line, such as the name of the employer costs element is now displayed on the salary cost result.**
- **View the name of the distributed element in the subledger accounting process results.**
- **Steps to Enable**
- **To display the name of the distributed costs element in the subledger journal lines, you need to create a description rule with the Distributed Costs Element Name as the source and attach this new rule to the Subledger Journal Entry Rule sets.**

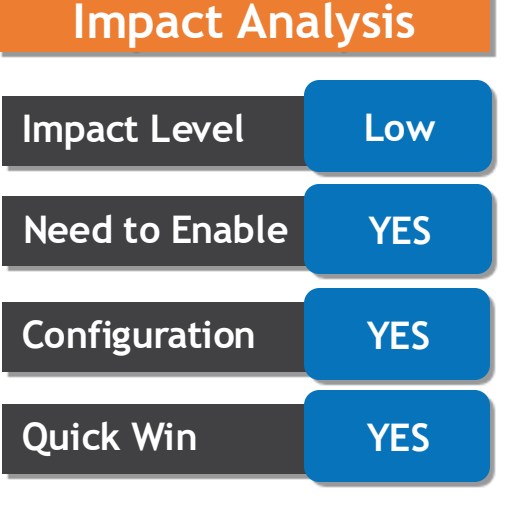

#### **Business Benefit:**

**Provides more information to the professional user while validating journal entries.**

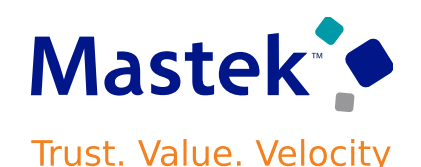

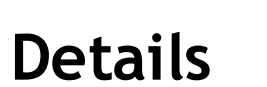

- **You can enable auditing for element security profiles and their associated attributes. You can also view audit reports using the audit report functionality.**
- **Follow below steps to enable auditing for element security profiles**
	- o **Search for and use the Manage Audit Policies task from Setup and Maintenance.**
	- o **On the Manage Audit Policies page, select Auditing as the Audit Level for Oracle Fusion Applications. This setting turns on the auditing functionality.**
	- o **Click Configure Business Object Attributes.**
	- o **On the Configure Business Object Attributes page, select Global Payroll as the Product. The business objects associated with that product appear in the Objects section.**
	- o **Select the check boxes for the Element Security Profile and its attributes Legislative Data Group, Element, and Element Classification.**
	- o **Click Save and Close.**
- **When an element is removed from the Element Security Profile, it is tracked in the Audit Report. However, when an element that is included in a security profile is deleted from the Manage Element page, it is automatically removed from the security profile. This deletion isn't shown in the Audit Report.**

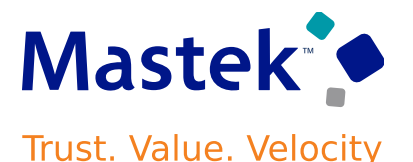

**Global Payroll**

## **Impact Analysis**

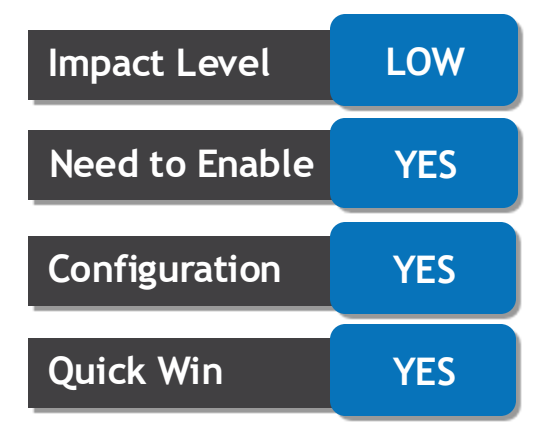

#### **Business Benefit:**

**The element security object is supported by the audit framework, allowing users to view changed information.**

# **ABSENCE DONATION PLAN**

## **Details**

- **You can create absence accrual elements and enable them for donating to donation pools. When an employee donates leave from an accrual-based absence plan to a donation pool, the plan's element processes the donation in the payroll run, where it calculates the monetary value of the donations, and transfers that value to the nominated donation pool.**
- **You can create donation pool absence elements that are associated with a donation pool absence plan. When an employee's claim from a donation pool is approved in Absences, the donation pool element processes the claim in the payroll run, where it calculates the monetary value of the claims, and transfers that value out of the nominated donation pool.**

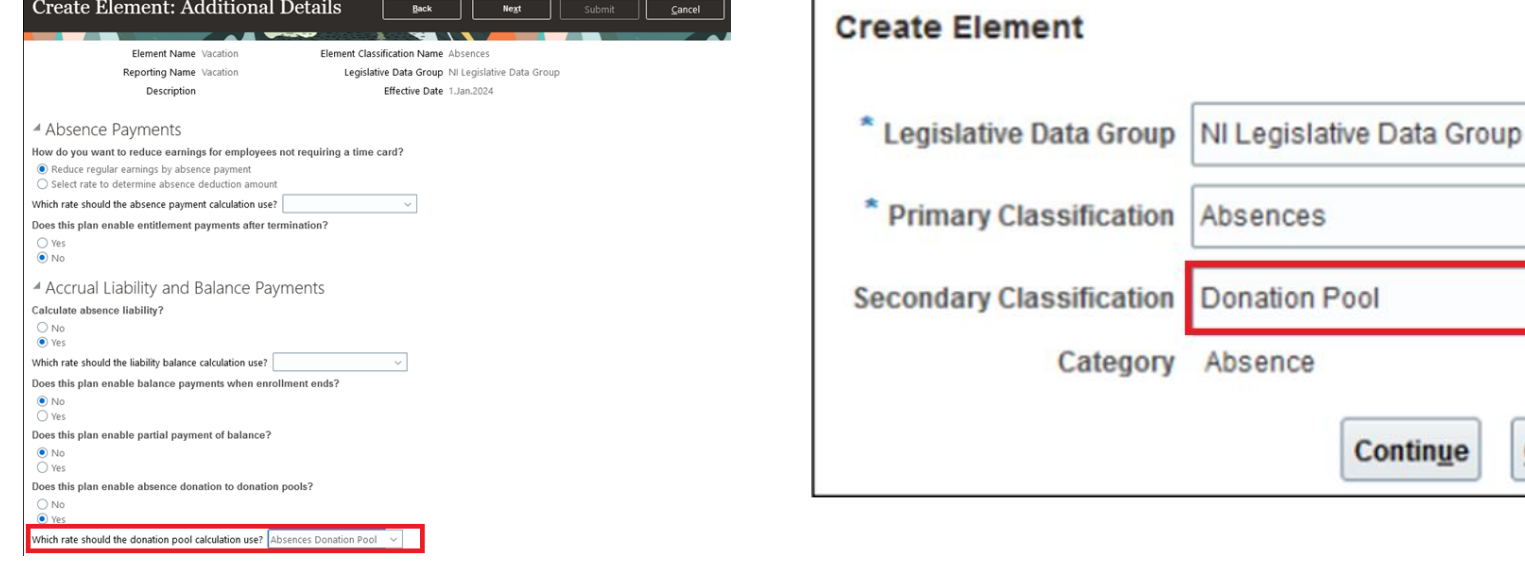

# **Impact Level HIGH Impact Analysis Need to Enable YES Configuration YES Quick Win NO**

#### **Business Benefit:**

 $\times$ 

 $\checkmark$ 

 $\checkmark$ 

 $\checkmark$ 

Cancel

Absences

**Continue** 

Category Absence

**Allows organization to configure Donation plan and process payments as per business rules.**

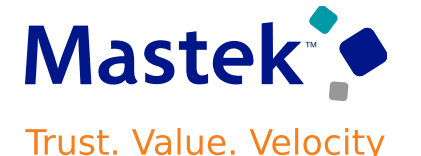

# **REDWOOD EXPERIENCE FOR FLOW SUBMISSION**

## **Details**

**You can now submit a flow, data load, or report using Submit a Flow page.**

- **Navigate to My Client Groups>Quick Actions>Submit a Flow**
- **It will allow you to submit a flow by selecting LDG , flexibility to schedule a flow, view recently submitted flows using search option.**
- **Provides flexibility to user to view all required and optional parameters which are grouped together for quicker submission.**
- **Allows user to link flow using Linked Flow tab.**
- **The redesigned Submit a Flow page are available when you enable profile options: ORA\_HCM\_VBCS\_PWA\_ENABLED, ORA\_PAY\_SUBMIT\_FLOWS\_REDWOOD\_ENABLED and ORA\_PAY\_DE\_SUBMIT\_FLOWS\_REDWOOD\_ENABLED**

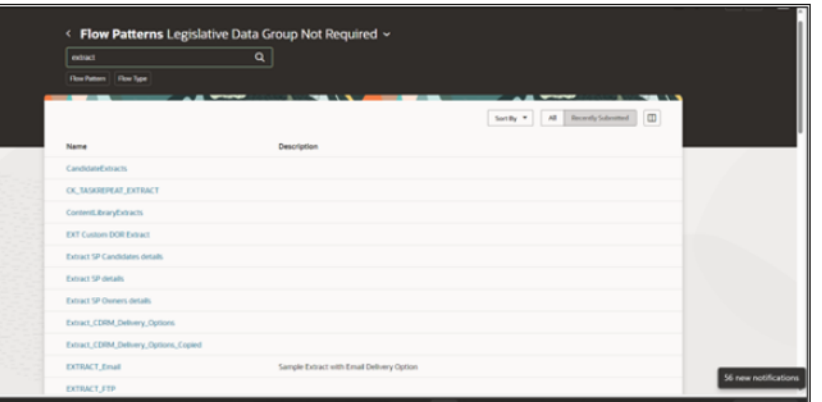

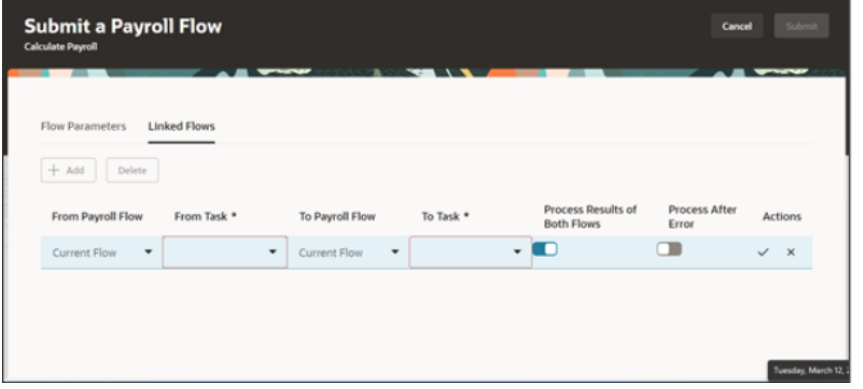

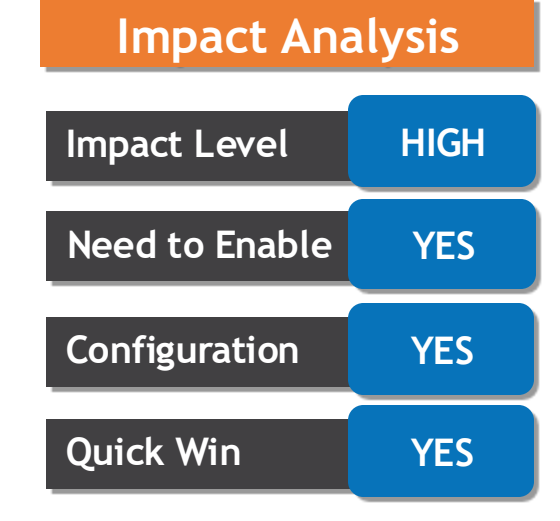

#### **Business Benefit:**

**The new page offers a fewer number of clicks and better performance. You can take advantage of the cohesiveness through the application with the new page.**

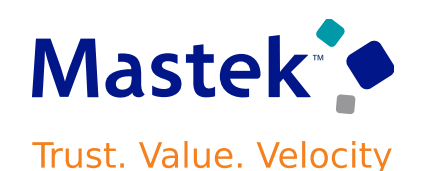

# **BALANCE EXCEPTION REPORT ENHANCEMENT**

#### **Details**

- **You can now track balance exceptions for a specific payroll run. This enhancement ensures run dimension support on balance exceptions allowing you to define exceptions based on a balance value for a run.**
- **Balance Exception Report supports flow connector rules. For example, during a payroll period, you run several off-cycle QuickPay runs to accommodate ad-hoc late or bonus payments to your employees or payment settlements for terminated employees. You also run the usual on-cycle payroll runs for the same payroll period.**
- **For example, use these values to define an exception to track employees with salary greater than \$2,000 in the current run.**
	- o **Comparison Type: Current Run**
	- o **Dimension: Relationship Tax Unit Run**
- **To support this exception rule you must define the following:**
	- o **Balance Name: e.g. Salary**
	- o **Variance Type: Amount**
	- o **Variance Operator: Greater Than**
	- o **Variance Value: 2,000**
	- o **Severity: 1**
- **When you run the Balance Exception Report, the generated report shows employees having salaries greater than \$2000 for the current run only.**

#### Presentation Title | Author | Date Company Confidential © Mastek 2023. All rights reserved | 21

**Business Benefit:**

**Additional support with run dimension to manage exception reporting.**

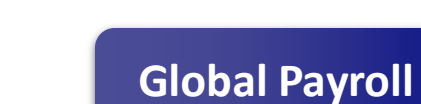

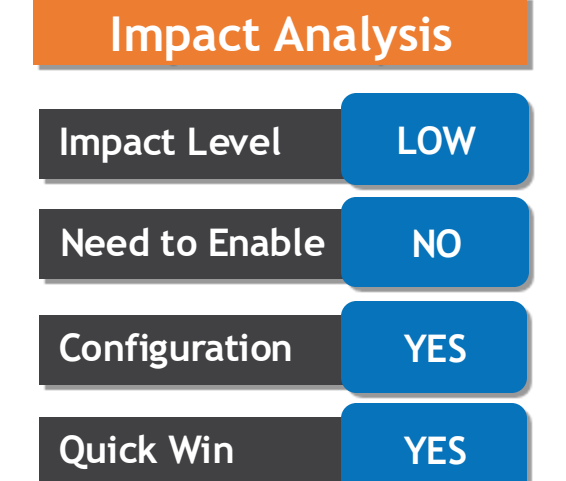

# Mastek **Trust. Value. Velocity**

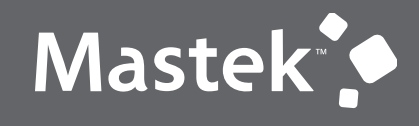

Trust. Value. Velocity

# **NEW FEATURE – ABSENCE**

**QUICK WINS – DEFAULT WITH NO CONFIGURATION** 

# **CAPTURE PLAN AND TYPE SETUP CHANGE HISTORY**

## **Details**

- ➢ **You can now track changes to absence plans and absence types by enabling auditing for them.The following base tables can be audited for absence plans:**
	- ➢ **anc\_abs\_agreement\_plans\_f**
	- ➢ **anc\_plan\_elig\_profiles\_f**
	- ➢ **anc\_entl\_bands\_f**
	- ➢ **anc\_entl\_bands\_dtl\_f**
	- ➢ **anc\_accrual\_bands\_f**
	- ➢ **anc\_absence\_plans\_f**
	- ➢ **anc\_plan\_events\_f**

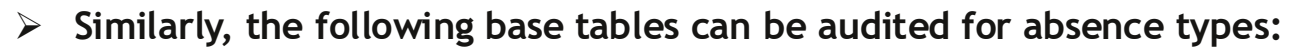

- ➢ **anc\_absence\_types\_f**
- anc absence type reasons f
- ➢ **anc\_absence\_type\_regions\_f**
- ➢ **anc\_absence\_type\_plans\_f**
- ➢ **anc\_abs\_type\_rgn\_usages\_f**
- anc abs type certs f
- ➢ **anc\_type\_events**

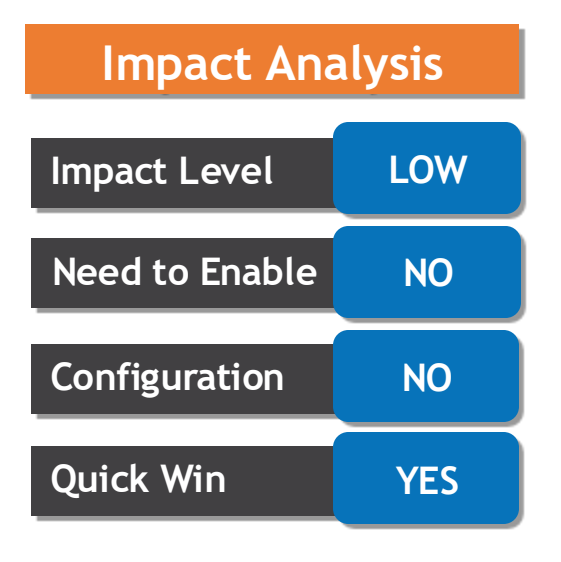

#### **Business Benefit:**

**In this feature you can now track setup changes to absence plans and absence types by enabling auditing.**

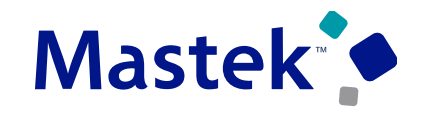

**Trust. Value. Velocity** 

# **APPROVAL COMMENTS ENTRY ON ABSENCE PLANNING**

## **Details**

• **Managers can now enter a comment when approving or rejecting a single or multiple absence requests from the Absence Planning Redwood page. The approver comment is passed to the BPM Approval Tasks for the newly created and submitted absences, and are seen in the notification sent to the approver.**

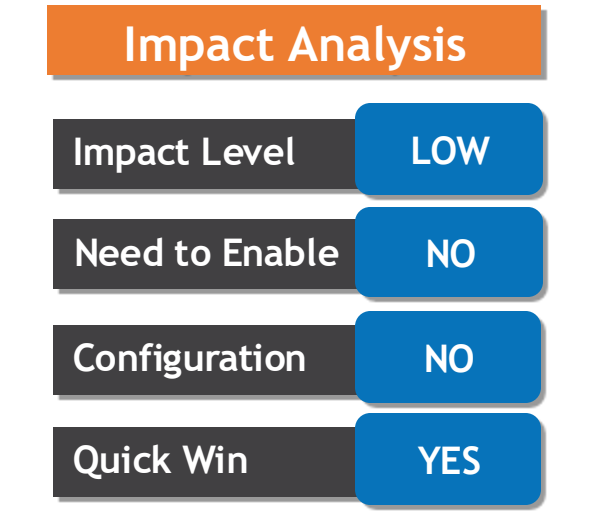

#### **Business Benefit:**

**Line managers can now enter a comment when approving or rejecting a single or multiple absence requests from the Absence Planning page**

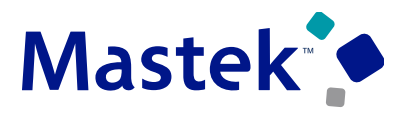

Trust. Value. Velocity

# **ENHANCED HALF-DAY ABSENCE OPTION**

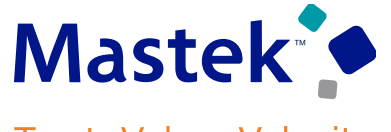

**Trust. Value. Velocity** 

**Absence**

#### **Details**

- The ability to specify which half of the shift a worker won't work during a half day absence has been **enhanced further. You can now use the half day option to specify the shift for the following:**
	- ➢ **Repeating absences**
	- ➢ **Absence bids**
	-

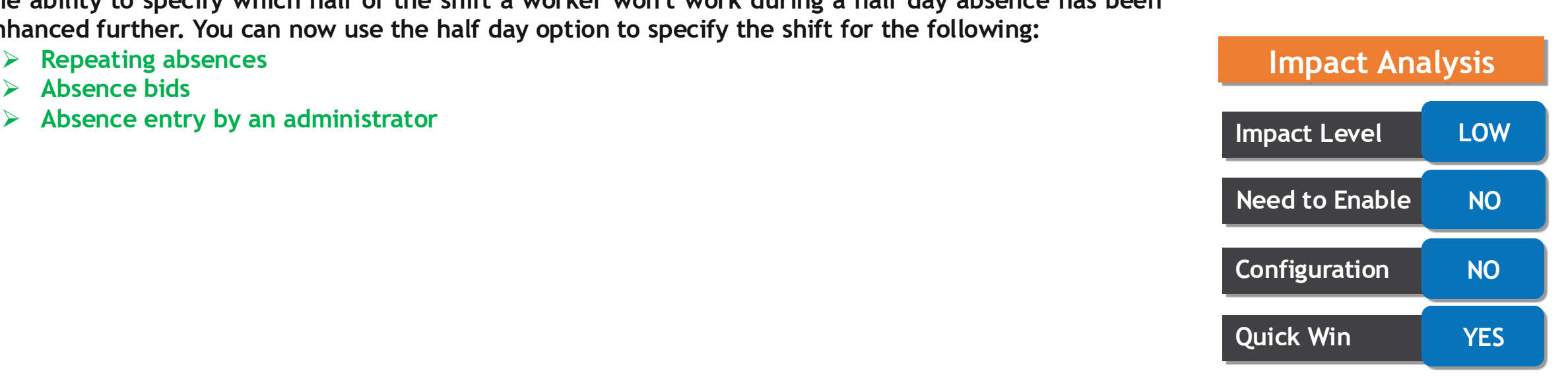

#### **Business Benefit:**

**This Feature allow ability to select which half of the shift a worker won't work during a half day absence**

# **REDWOOD UI SUPPORT FOR ADDITIONAL FEATURES**

## **Details**

• **The Redwood absence entry page has been further enhanced to now support the following features: You can now display multiple warning messages in the Redwood pages for absence entry and absence bid entry.**

**You can display multiple warning messages when approving absences in the Absence Planning Redwood page.**

- **There are 3 types of warnings that can appear on these pages. They are as follows:**
	- ➢ **Warnings from validation fast formula**
	- ➢ **Concurrent absence warning**
	- ➢ **Low balance warning**

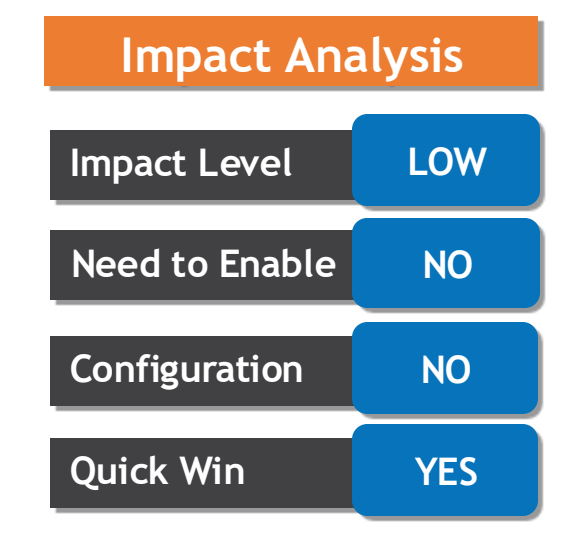

#### **Business Benefit:**

**The Redwood absence pages can now display multiple warning messages at once, thus improving the ease of use.**

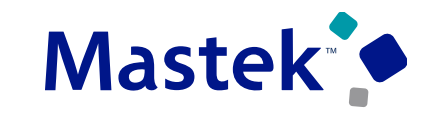

**Trust. Value. Velocity** 

# **EVALUATE IN-PROGRESS OPEN ENDED ABSENCES**

#### **Details**

• **You can now include in-progress open ended absences when evaluating all in progress and future dated absences using the Evaluate Absences process. There is a new parameter in the process called Include in progress open ended absence. You get this check box only when you select the Evaluate All Absences option in Record Selection.**

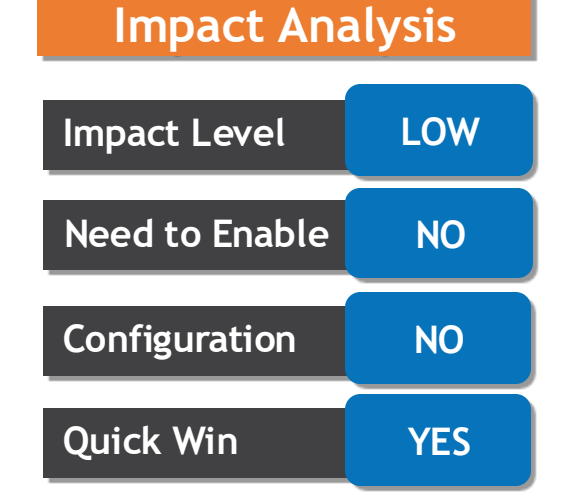

#### **Business Benefit:**

**This Feature allow to include inprogress open ended absences when evaluating all in progress and future dated absences.**

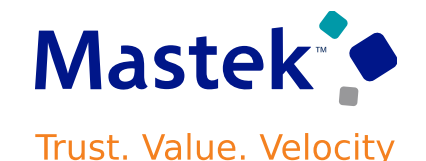

# **SCHEDULED SHIFT BREAKDOWN AVAILABLE FOR ALL UOMS**

# **Details**

- **If you enable the new Time-Absence integration, then the application creates absence shifts data for all UOMs. For every absence, shift breakdown data is written in the following tables:**
	- ➢ **anc\_per\_abs\_shift\_breakdown**
	- ➢ **anc\_per\_abs\_shift\_calc\_ent**
- **This shift data is useful for time integration and for scheduling engine.**

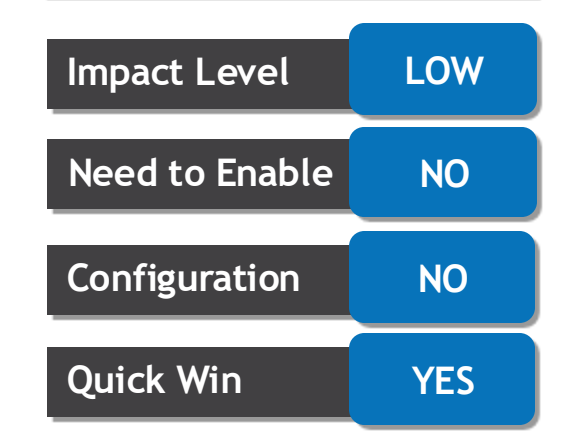

**Impact Analysis**

#### **Business Benefit:**

**This Feature allow shift data for all UOMs which is useful for time integration and for scheduling engine**

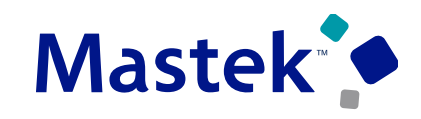

**Trust. Value. Velocity** 

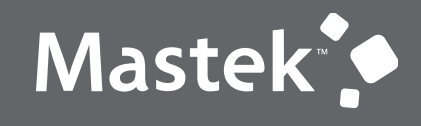

Trust. Value. Velocity

# **NEW FEATURE – ABSENCE**

**QUICK WINS – DEFAULT WITH CONFIGURATION CHANGE**

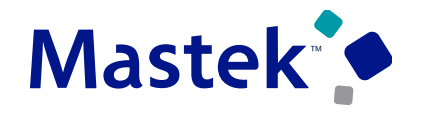

**Trust. Value. Velocity** 

**Absence**

#### **Details**

• **The absences region in the local and global transfer page was re-created using the Redwood tool set available in Oracle Visual Builder Studio to improve the user experience by providing the same consistent functionality across Redwood pages. Profile option -**

#### **ORA\_PER\_EMPL\_LGT\_REDWOOD\_ENABLED**

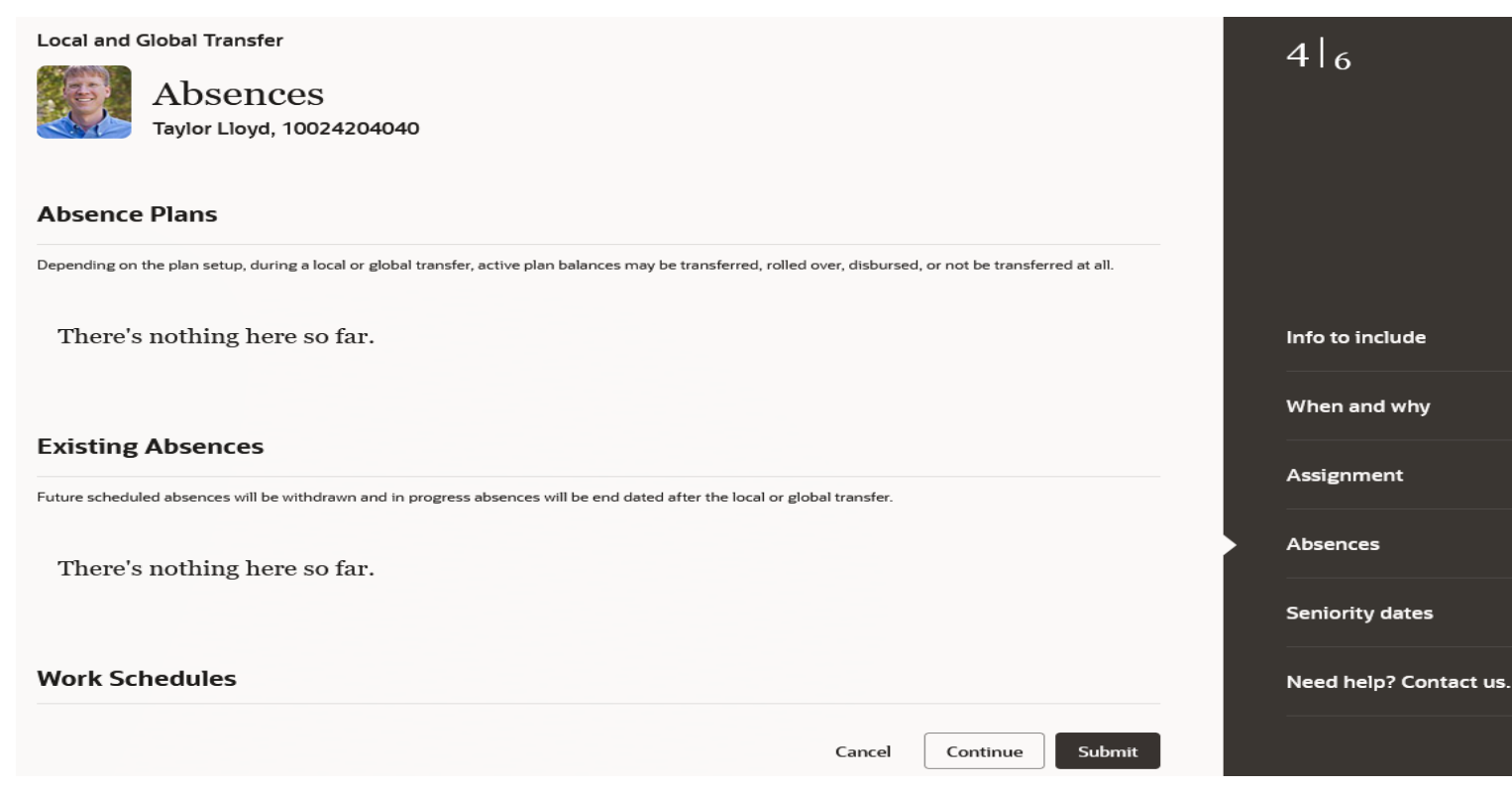

# **Impact Analysis**

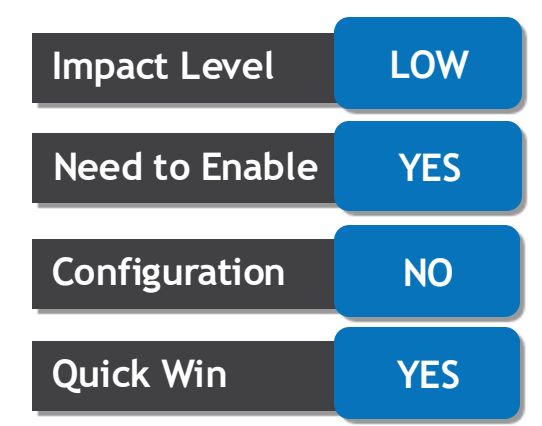

#### **Business Benefit:**

**The new Redwood absences region in the local and global transfer page lets users experience Redwood's high-fidelity interactions**

## **Details**

- **You can now configure an absence plan of the Donation plan type as a donation pool plan. Employees can donate accrued hours or days to the pool which are maintained as monetary fund by the payroll. When the employees require additional PTO hours, they can request for more hours from this pool.**
- **Their claim must be approved by an HR Administrator, who then manually enrolls the employee into the donation pool plan and transfers the approved hours or days into their enrollment.**
- **If the worker loses eligibility or doesn't consume the donated hours in the period specified by company policy, the HR administrator can manually return the remaining balance from worker's pool plan enrollment back into the donation pool fund. To do so, click Enrollments and Adjustments > Return Balance to Pool.**

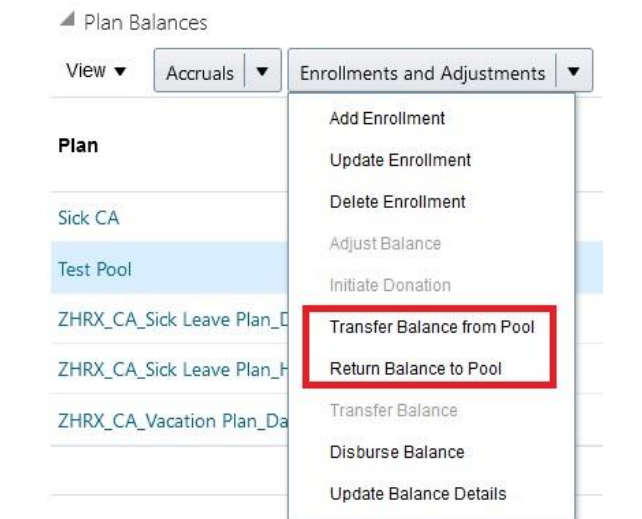

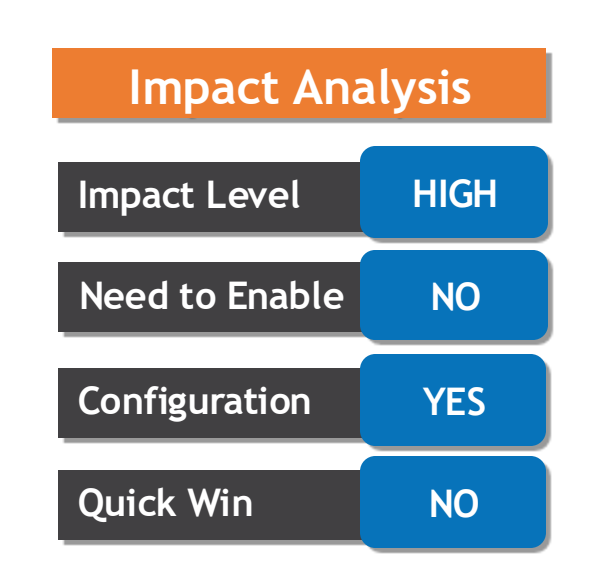

#### **Business Benefit:**

**Using this feature workers can now donate balances to a donation pool plan which is managed as a monetary fund by payroll, and request for more hours from the same pool.**

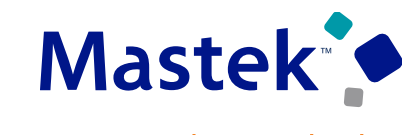

**Trust. Value. Velocity** 

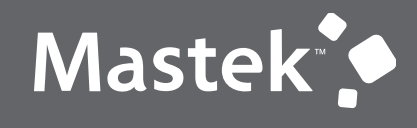

Trust. Value. Velocity

# **NEW FEATURE – TIME AND LABOR**

**QUICK WINS – DEFAULT WITH NO CONFIGURATION** 

# **NEW DATABASE ITEMS FOR THE WORKFORCE SCHEDULING INTEGRATION**

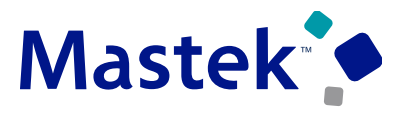

**Trust. Value. Velocity** 

#### **Time and Labor**

#### **Details**

- **New database items are delivered to get the incentive amounts and overtime allowed attribute values for workforce scheduling shifts in time rules.**
- **These enhancements let you validate time-card information and calculate time entries using these attributes for workers' workforce scheduling shifts.**

#### **KEY RESOURCES**

**For a complete list of Workforce Management database items, including the new items for Workforce Scheduling integration, see the Workforce Management (WFM) Database Items spreadsheet attachment for Time and Labor Fast Formula References (Doc ID 1990057.1) on My Oracle Support.**

#### **Impact Analysis**

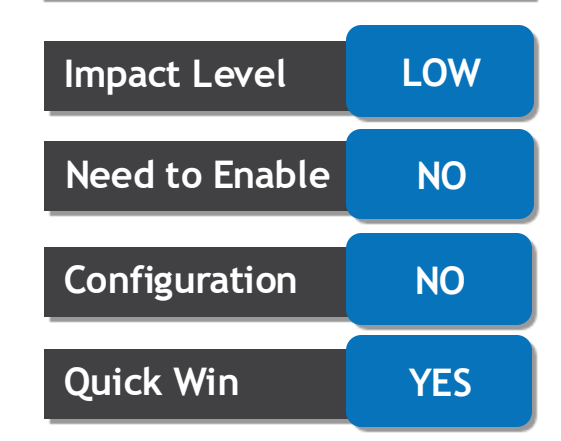

#### **Business Benefit:**

**This feature enhances various ways towards validating time-card information with workforce scheduling integration in time and labor module.**

# **TIME CARD ADDITIONAL STATUSES ON THE REDWOOD TEAM TIME CARDS PAGE**

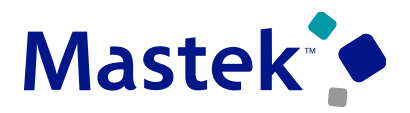

**Trust. Value. Velocity** 

**Time and Labor**

**Impact Analysis**

**Impact Level LOW**

**Need to Enable NO**

**Configuration NO**

**Quick Win YES**

#### **Details**

- **1. You can now review the processing and transfer statuses for a time card and its entries by time consumer, such as payroll and project costing, from the Redwood Team Time Cards page.**
- **2. Additional statuses display in a dedicated drawer opened using the row-level icon in the Additional Statuses column.**

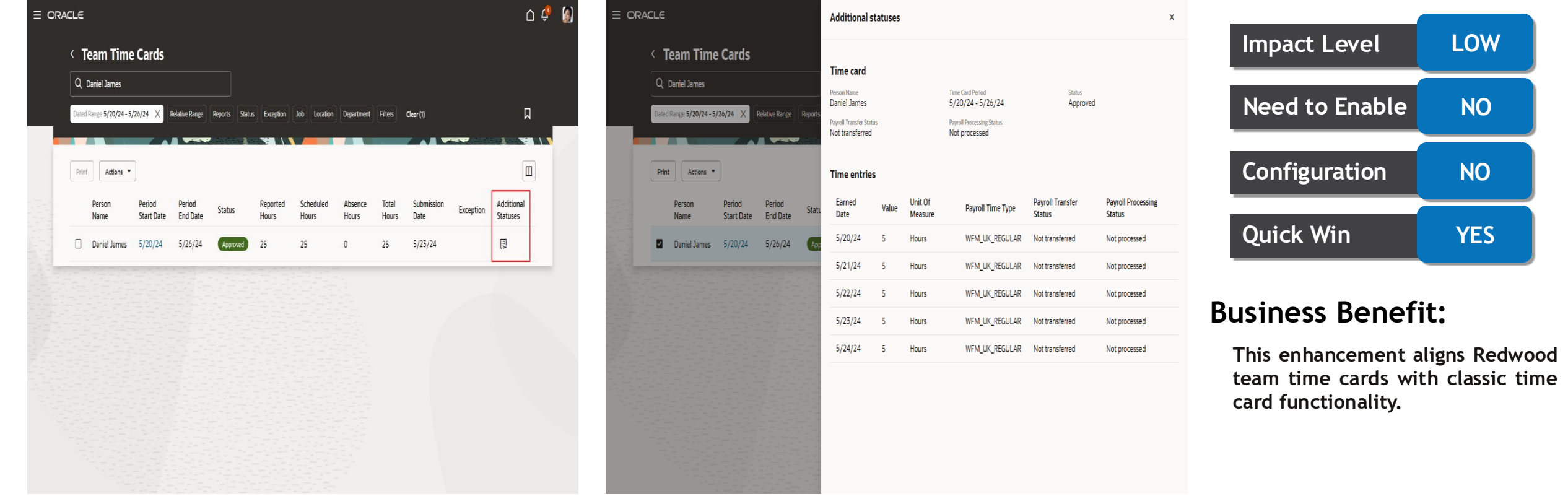

# **TIME CARD DELETION FROM THE REDWOOD EXISTING TIME CARDS PAGE**

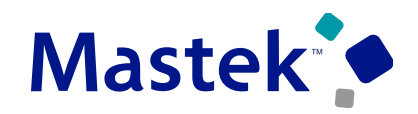

Trust. Value. Velocity

**Time and Labor**

### **Details**

**1. If your worker time entry profile allows it, you can now delete unaudited time cards and time cards with no pending change requests. Use the row-level action on your Existing Time Cards page.**

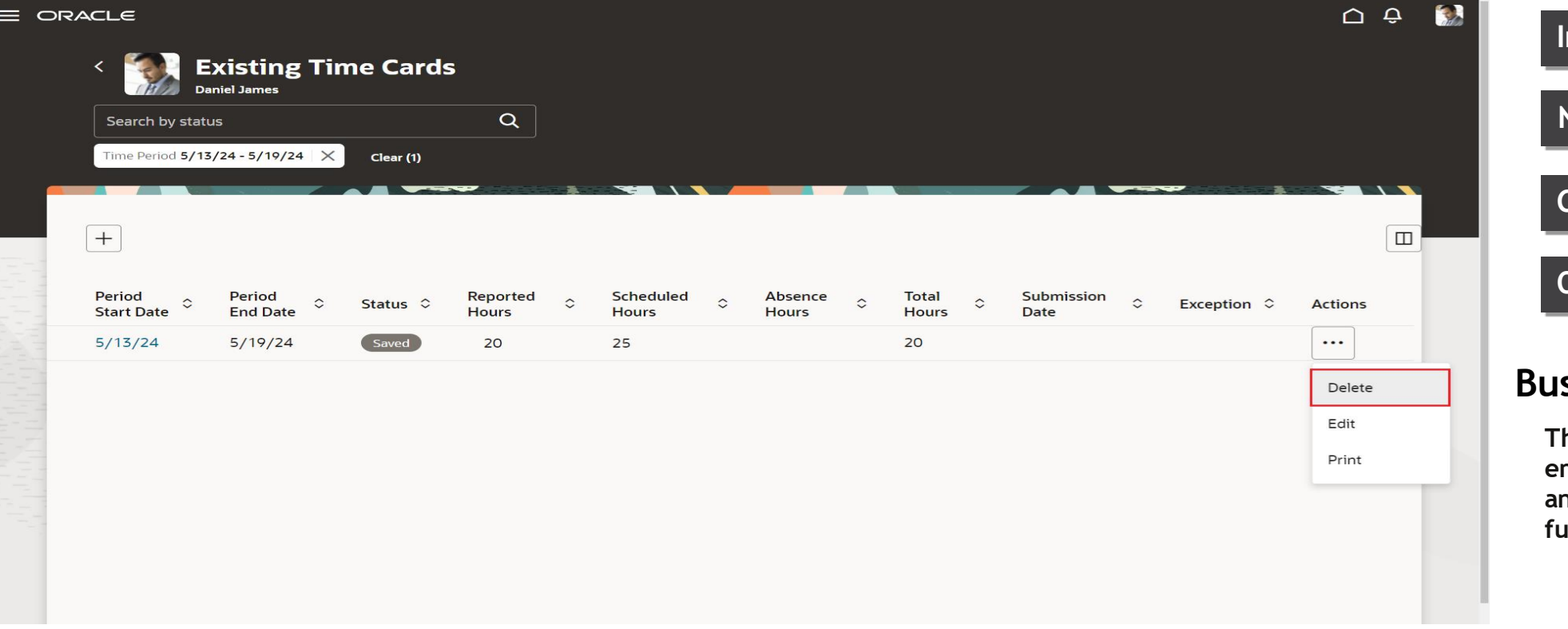

#### **Impact Analysis**

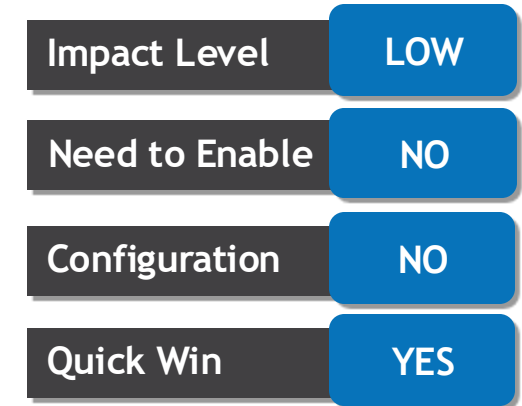

#### **Business Benefit:**

**This enhancement aligns enhanced time cards with classic and responsive time card functionality.**

# **Details**

- **1. You can now apply previously delivered defaulting of Workforce Scheduling on-call shifts with assigned workday definitions. Workday definition rules now apportion the on-call shift to the correct days. The parts of the shifts that aren't in the current time card period are now applied when the next time card period is created.**
- **2. For example, a worker is assigned the 9:00 PM - 9:00 AM on-call shift for Saturday and Sunday. Their work day definition is to split entries at day start time, which is 4:00 AM. The time card will show an escape day at the end of the Monday to Sunday time card period, and split the Sunday entry at 4:00 am. The current time card will have an entry for the 9:00 PM to 4:00 AM portion of the on-call shift. The 4:00 AM to 9:00 AM portion will be on the time card for the next time card period. You don't see in on the escape day because the time card period ends at the day start time, 4:00 AM.**

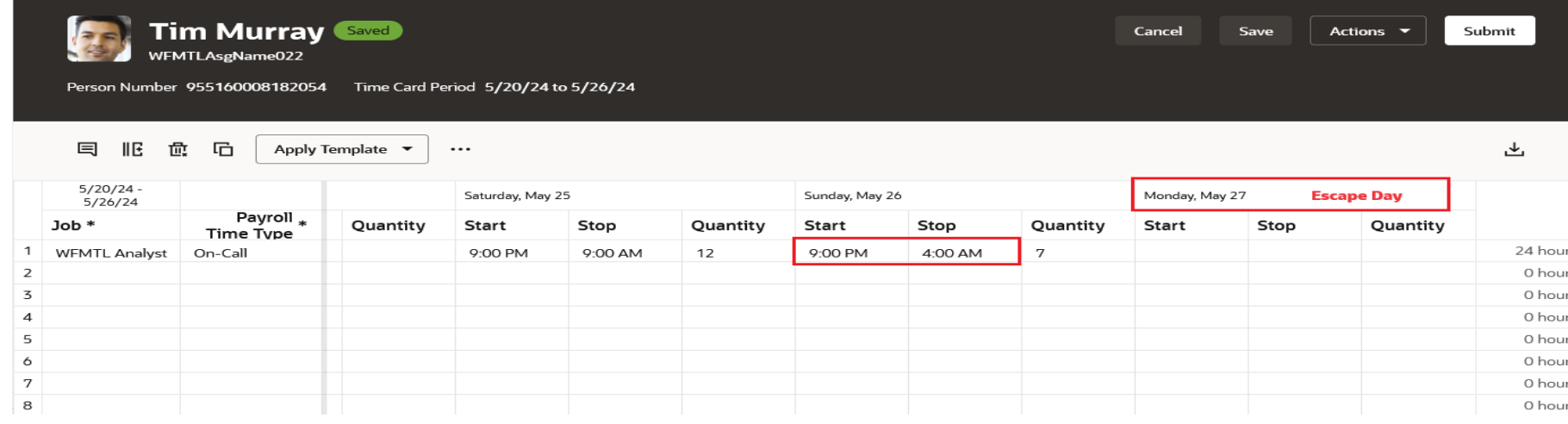

#### **Impact Analysis**

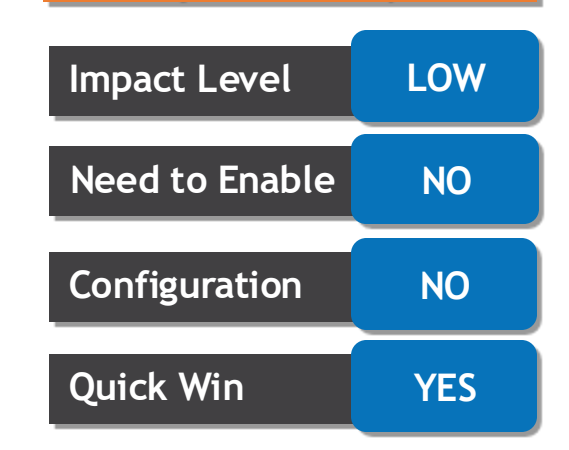

#### **Business Benefit:**

**This enhancement aligns time cards and workday definitions to correctly default on-call shifts as time card entries according to your time and labor policies.**

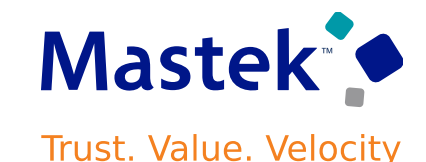

**Time and Labor**

# **Details**

- **1. You can now save a Redwood time card as a named template. You can apply the template to your Redwood time cards with the same assignment ID and layout set ID as the template.**
- **2. Currently, you can save up to 6 templates. After that, you get a warning and need to overwrite an existing template or cancel the template.**

•**As soon as you have at least 1 template, you'll see the Apply Template action above the time card grid. When you apply a template, it's appended to the time card starting at the next blank row. Templates won't overwrite any existing entries on the time card. Because templates are appended, you can apply multiple templates to a single time card.**

•**You can always clear any changes to the time card since the most recent save by clicking the Clear Time Card icon.**

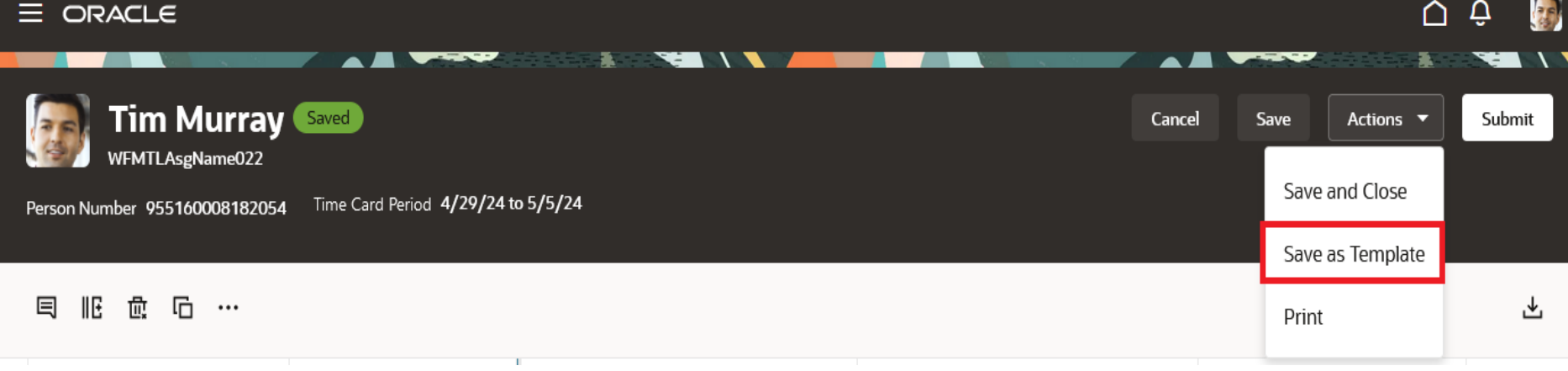

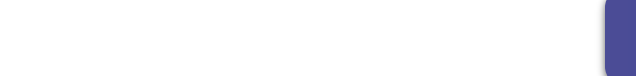

**This feature helps workers streamline their time entry process. worker overwrite existing templates so that the application**

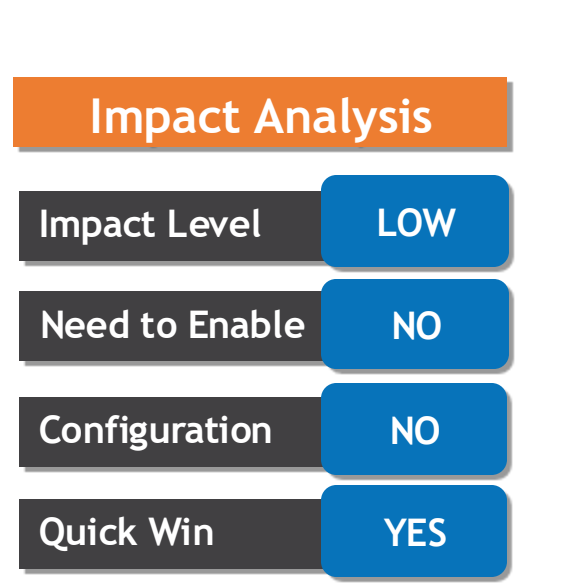

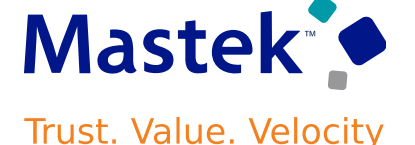

**Time and Labor**

**Business Benefit:**

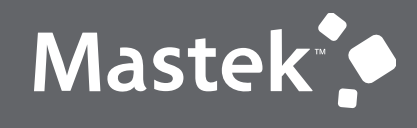

Trust. Value. Velocity

# **NEW FEATURE – TIME AND LABOR**

**QUICK WINS – DEFAULT WITH CONFIGURATION CHANGE**

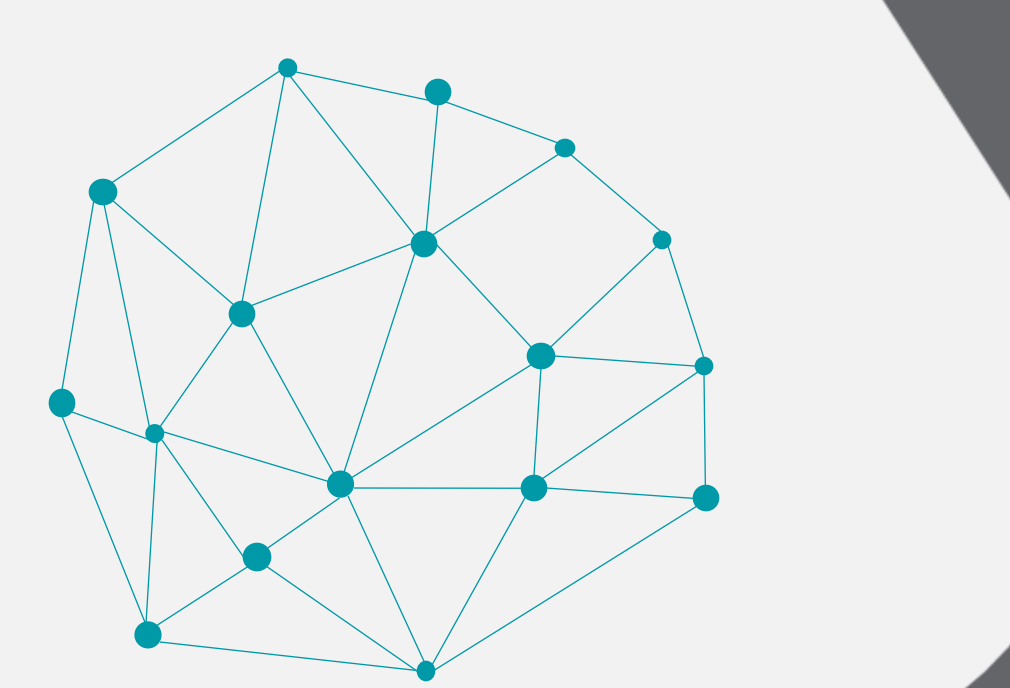

# **EMPLOYEE CALENDAR INTEGRATION**

#### **Details**

- **When ICS file inclusion is enabled, workers will get an ICS file with their schedule details whenever a new schedule is published.**
- **They can import the file into their personal calendars so that all of their schedule information is easily accessible and up to date.**
- **Workers will also get an updated ICS file whenever their schedules change. Changes include approved shift drops, cover requests, and swaps. They also include newly assigned shifts, unassigned shifts, and updated details for assigned shifts.**
- **This feature empowers workers to effortlessly sync their work schedules with their preferred calendars , improving convenience and ensuring that all schedule-related information is easily accessible and up to date.**

#### • **STEPS TO ENABLE**

- **In the Setup and Maintenance work area, on the Tasks panel tab, click Search.**
- **On the search page, search for and select the Manage Administrator Profile Values task.**
- **On Manage Administrator Profile Values page, search for the ORA\_HTS\_INCLUDE\_ICS\_FILE profile option code.**
- **In the Site level row, select Yes.**
- **You need to schedule the Process Workforce Scheduling Alerts process to run for these alerts to be sent out. Schedule the process using Tools > Scheduled Processes.**

#### **Impact Analysis**

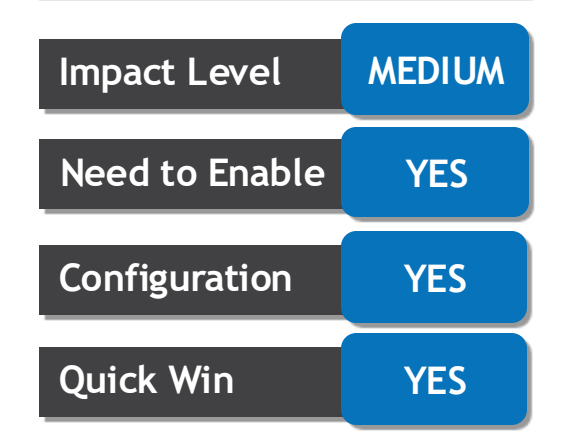

#### **Business Benefit:**

**This syncing helps reduce miscommunication, enhances productivity, and supports better time management within the organization.**

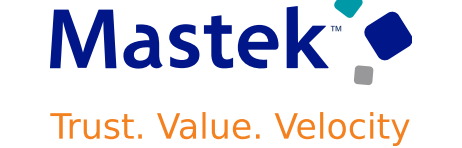

**Time and Labor**

# **REDWOOD TIME CARD ENHANCEMENTS**

#### **Details**

#### **Row level comments**

- **You can now enter a comment that applies to each entry in a row by right-clicking the row number.**
- **A comment added at a row level is stored against each entry of the row and identified with a blue triangle icon in the quantity fields. You can review and edit row-level comments on each entry and in the Comments drawer.**

#### **Sort the grid time entries**

• **You can now sort time entries in ascending or descending order using any of the grid columns. An arrow icon appears when you hover over the column header to show you the available sort direction.**

#### **Display scheduled hours**

• **Depending on your shift types and time card setup, you can now see a header row between the period days and attributes that shows your scheduled times and hours, or scheduled hours for each day.**

#### **Resize grid columns and rows**

- **You can now resize grid columns and rows. And this resizing remains if you reopen the time card using the same device.**
- **These enhancements provide a better experience with enhanced time cards.**

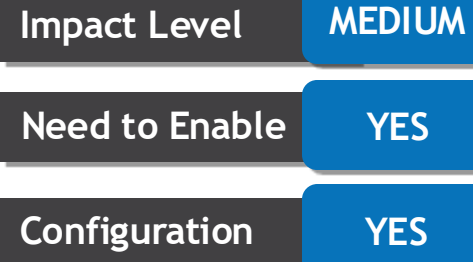

**Quick Win YES**

# Mastek

#### **Trust. Value. Velocity**

**Time and Labor**

**Impact Analysis**

# **Business Benefit:**

**These enhancements provide a better experience with enhanced time cards.**

# **ROLLING PERIOD FILTER ON THE REDWOOD TEAM TIME CARDS PAGE**

# **Details**

- **1. You can now filter time cards based on a relative period. A new Relative Range filter has a list of periods enabled from the setup.**
- **2. The default saved search still shows you all time cards for the previous 2 weeks. The start and end dates of the Dated Range (previously named Time Period) filter chip reflect this relative period.**

#### **STEPS TO ENABLE**

**1. In the Setup and Maintenance work area, on the Tasks panel tab, click Search. 2. On the search page, search for and click the Manage Common Lookups task. 3. On the Manage Common Lookups pages, search for the ORA\_HXT\_RELATIVE\_RANGES lookup. 4. Enable the lookup codes that you want to show for the Relative Ranges filter chip on the Team Time Cards page.**

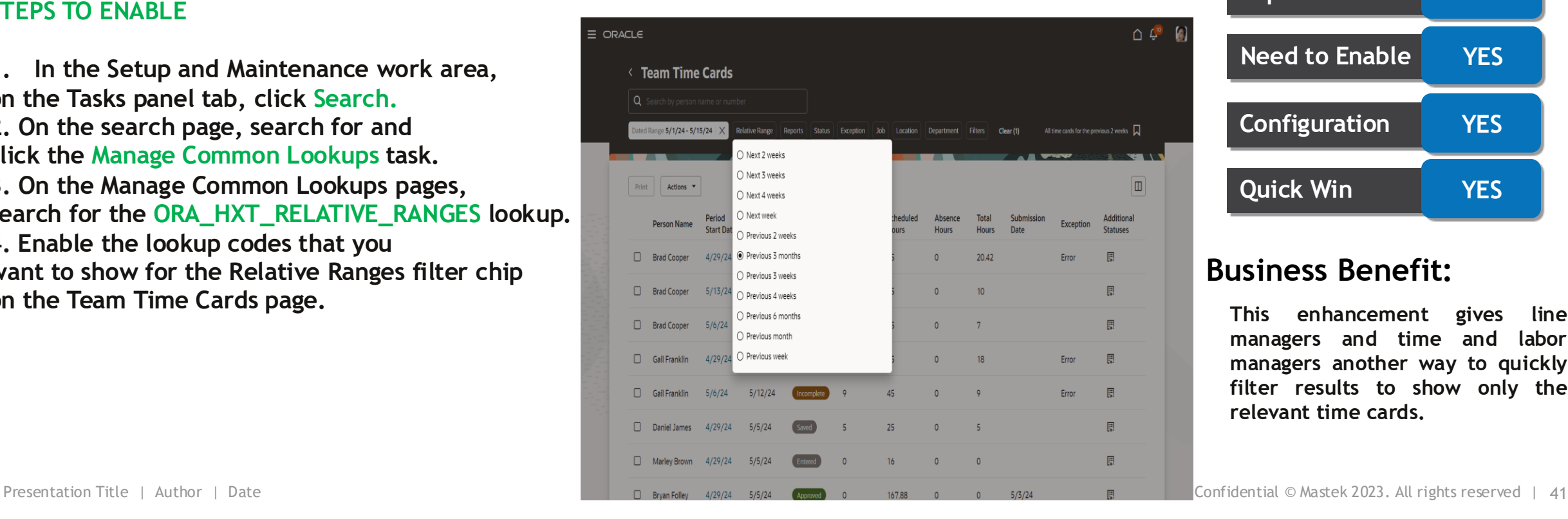

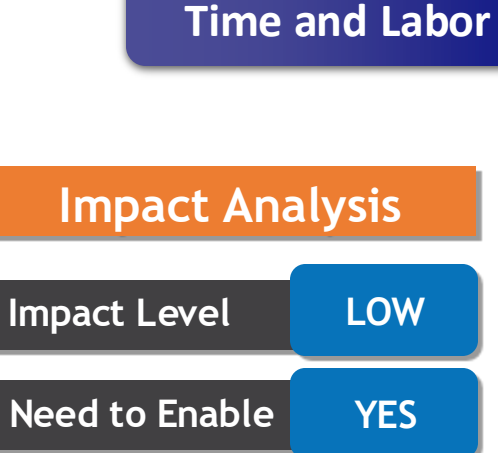

**Configuration YES**

**Quick Win YES**

## **Business Benefit:**

**This enhancement gives line managers and time and labor managers another way to quickly filter results to show only the relevant time cards.**

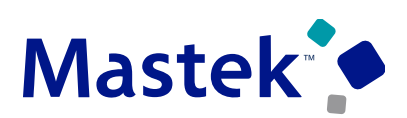

**Trust. Value. Velocity** 

# **TIME CARD APPROVAL ENHANCEMENT**

# **Details**

Appro

- **1. You can view approval comments for each completed Redwood time card approval task only from either the Bell icon in the top-right area of the app or the email notification. Your worklist notification won't include the approval comments.**
- **2. If the submitted time card contains both project costing and payroll data and both approval tasks are configured to complete, you'll need to view the approval comments from both completed tasks. Impact Level HIGH**

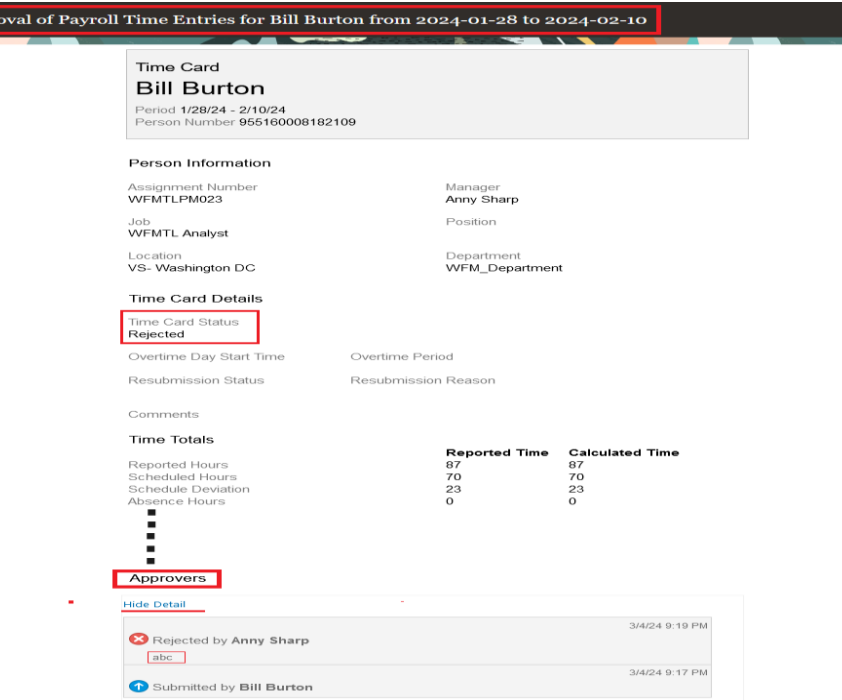

#### Steps to Enable

- **In the Setup and Maintenance work area, on the Tasks panel tab, click Search.**
- **On the search page, search for and click the Manage Task Configurations for Human Capital Management task.**
- **On the BPM Worklist page, make sure Task Configuration is selected.**
- **In the Search field, enter Time**

#### **Other BPM related steps are mentioned in Test Script**

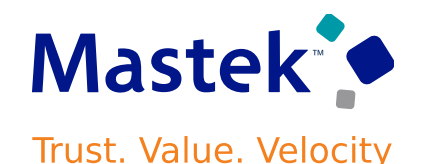

#### **Time and Labor**

#### **Impact Analysis**

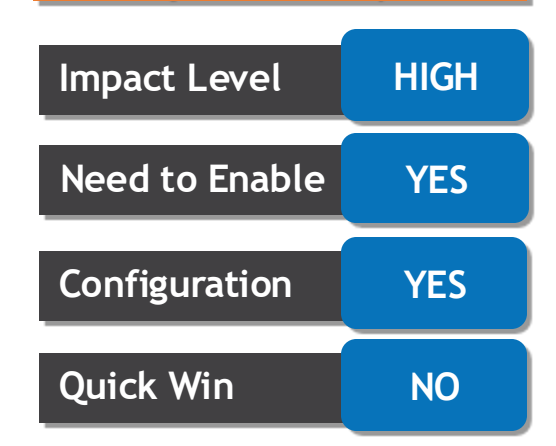

#### **Business Benefit:**

**This enhancement aligns enhanced time cards with classic and responsive time card functionality.**

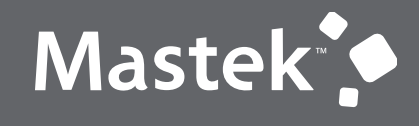

Trust. Value. Velocity

# **NEW FEATURE – WORKFORCE SCHEDULING**

# **QUICK WINS – DEFAULT WITH NO CONFIGURATION**

#### Company Confidential © Mastek 2023. All rights reserved | 44

on specific critical shifts.

respond more efficiently to the scheduling gap by authorising overtime and encouraging work

# **ADDITIONAL SHIFTS ATTRIBUTES**

You can now let workers exceed their FTE when they work shifts marked as overtime allowed. There won't **be any validation warnings. Also schedule managers can encourage workers to work certain shifts by offering them incentives.**

#### **Workforce Scheduling**

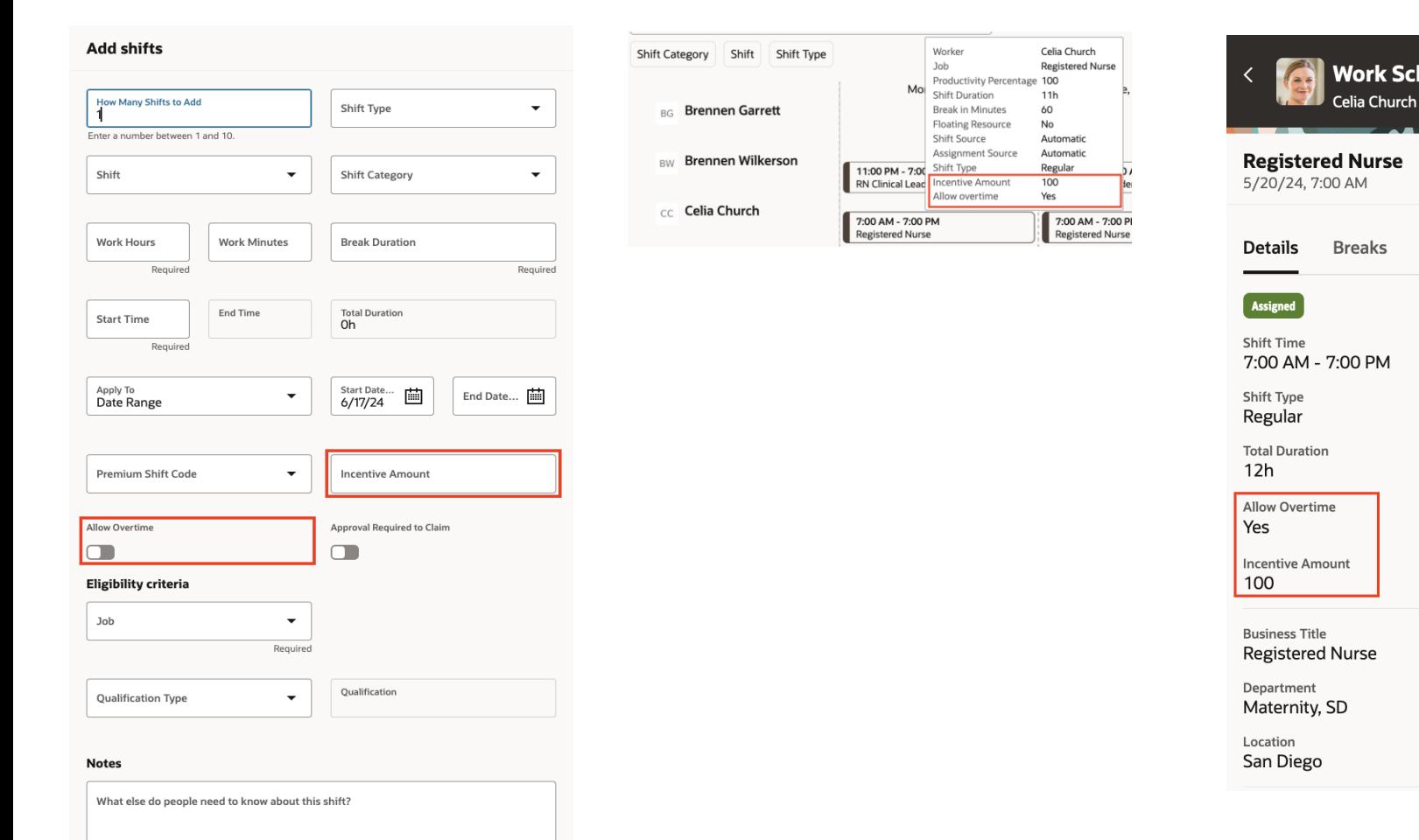

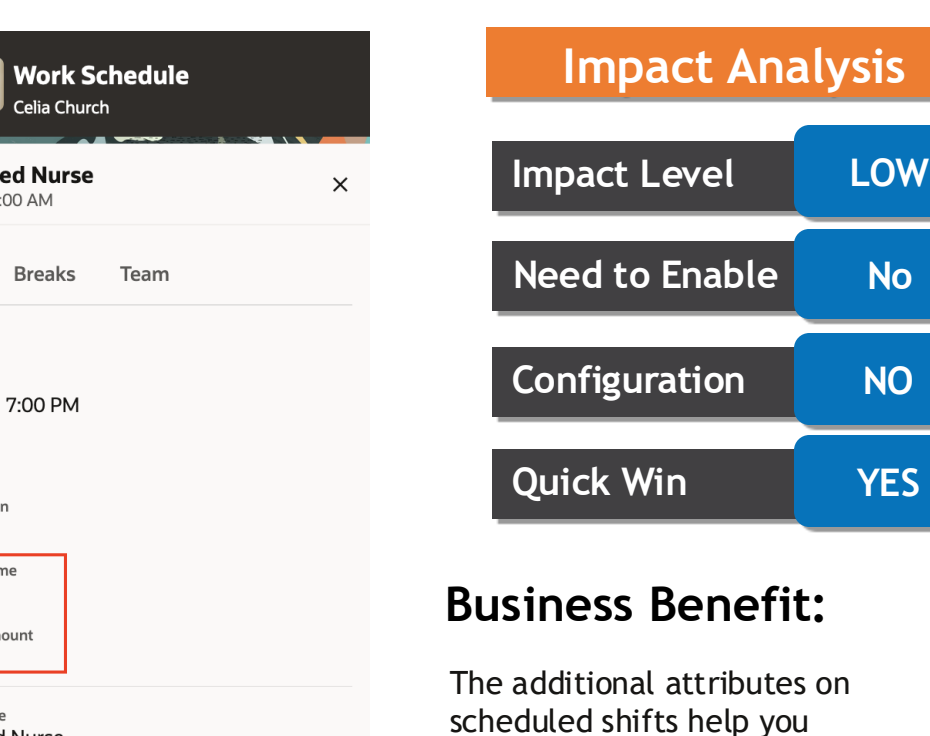

**Mastek Trust. Value. Velocity** 

# **GENERATE AND VALIDATE WORKFORCE SCHEDULE ENHANCEMENT**

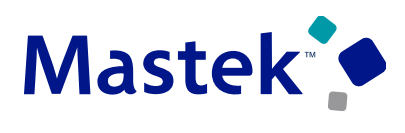

**Trust. Value. Velocity** 

## **Details**

- **When the generate schedule process runs, it matches worker workloads according to their work patterns and weekly FTE hours. It also applies the scheduling rules from the schedule generation profile. So that the process applies these rules correctly, it now also considers the previous and next schedules for the affected workers. For example, while checking that the rest period between work shifts is honored, the process needs to see if the worker was scheduled to work the day before this schedule period starts. The same is applied while validating workforce schedule.**
- **The same enhancement applies to workforce schedule validation.**

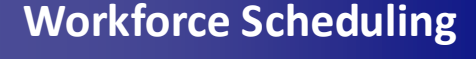

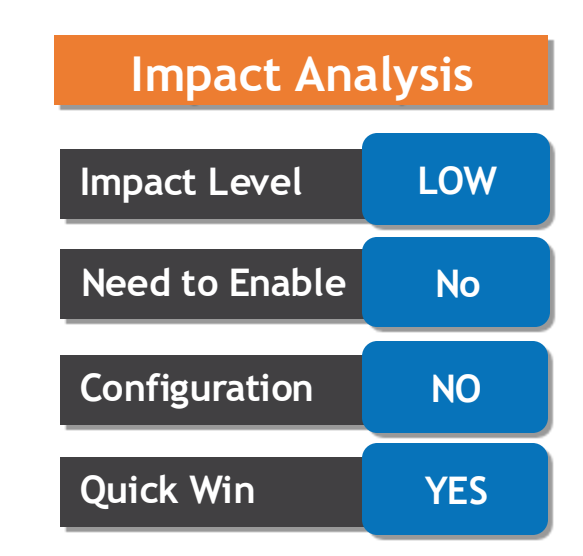

#### **Business Benefit:**

This enhancement ensures that workforce schedules comply with organizational policies and regulatory requirements.

# **SCHEDULE VALIDATION REPORT**

**You can now validate the schedule for a given department, location and scheduling period directly from the workforce schedule page. On the Job view, select More Actions > Validate Schedule. The schedule validation process checks the schedule against these items:**

- ➢ **Scheduling rules configured on the schedule generation profile**
- ➢ **Workers' work patterns**
- ➢ **Overlapping shifts**
- ➢ **Approved or pending approval absences**
- ➢ **Assignments for the department**
- ➢ **Overstaffing and understaffing coverage variances**

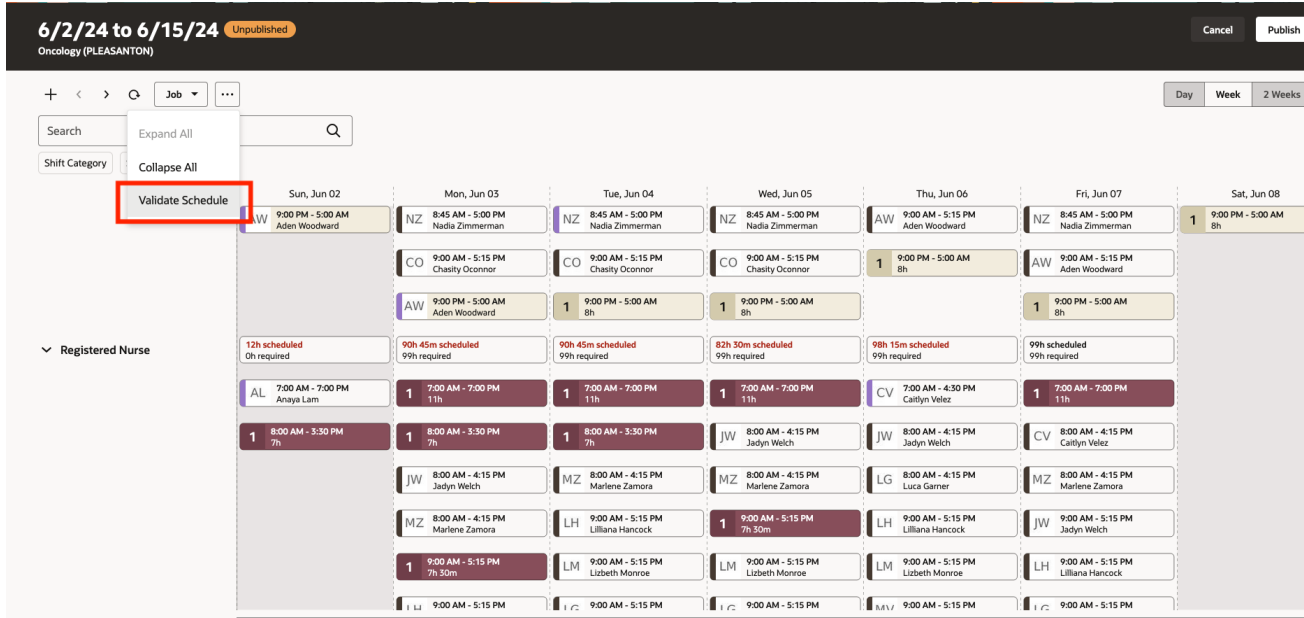

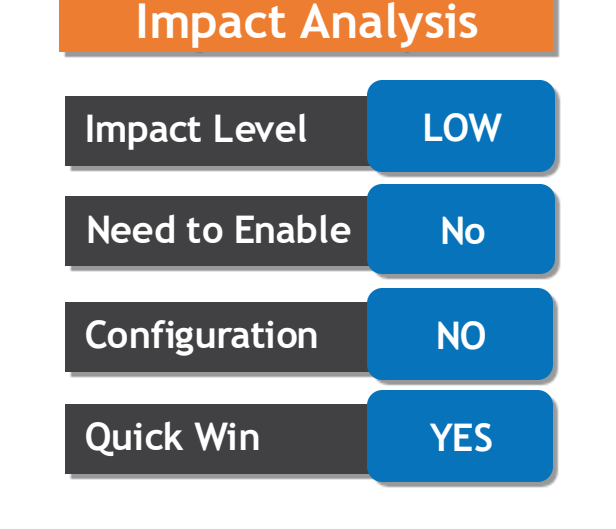

#### **Business Benefit:**

This feature helps schedule managers more efficiently publish workforce schedules that comply with organizational policies and regulatory requirements.

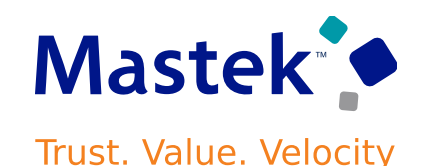

**Workforce Scheduling**

**Workforce Schedules** 

Status Department Phase Date Range

Department \

Dept\_Auto\_F

Dept\_Auto\_A

Search by department or location

**Generate Schedule** 

5/6/24 to 5/12/24

5/6/24 to 5/19/24

Period  $\hat{C}$ 

# **WORKFORCE SCHEDULE ENHANCEMENTS**

**Details**

• **You can now filter workforce schedules to show only schedules with periods that start and end during the specified date range. You can now see the Published By and Published Date columns and sort the schedules by these values.**

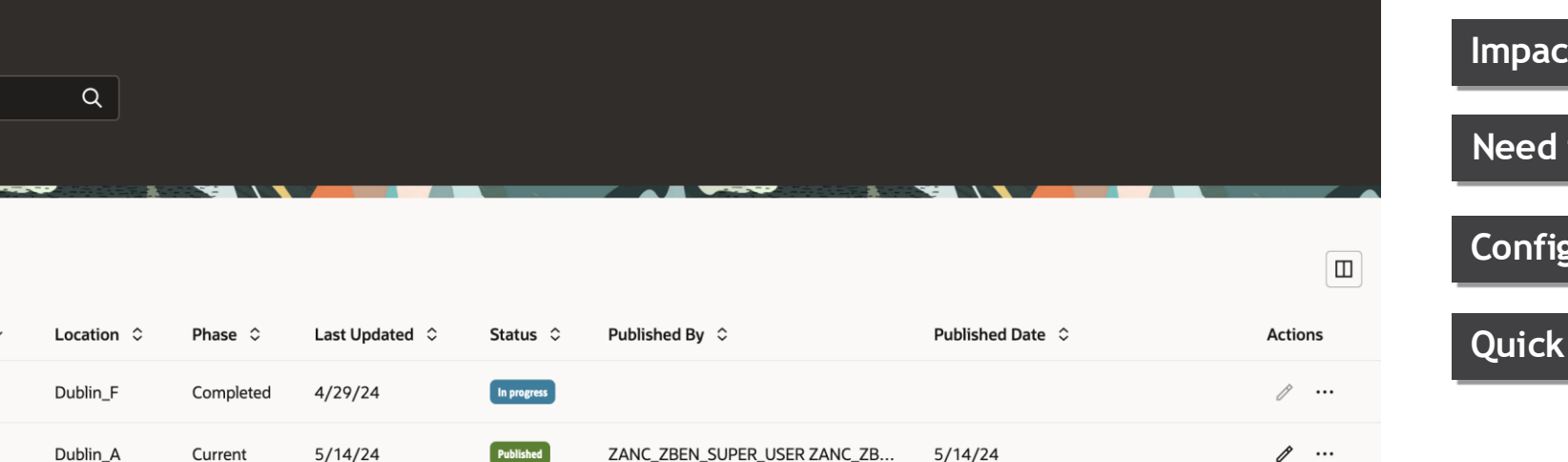

**Workforce Scheduling**

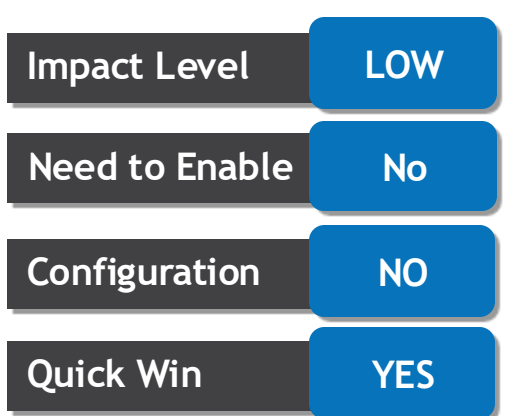

**Impact Analysis**

#### **Business Benefit:**

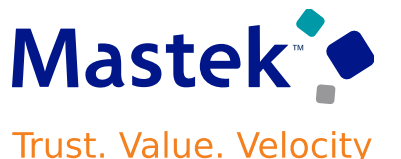

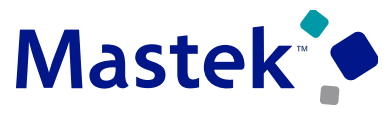

#### **Trust. Value. Velocity**

#### **Details**

**On the schedule pages, you can now filter shifts by category, shift, and shift type. You can also search for shifts for specific worker or job name. When you switch between Job and Worker views, the current search criteria are applied. For example, if I search for RN shifts on the Worker view and then switch to the Job view, I see only RN shifts.**

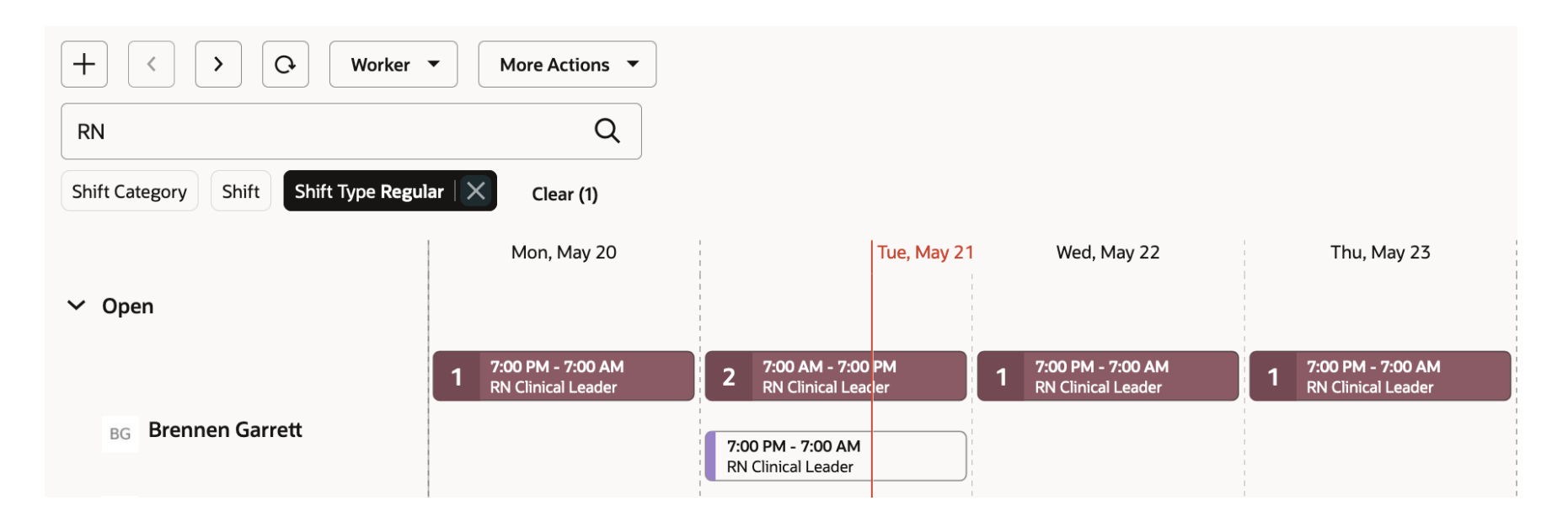

#### **Workforce Scheduling**

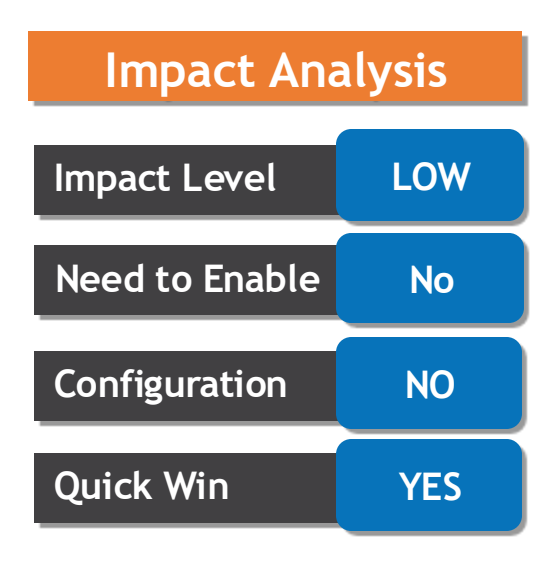

#### **Business Benefit:**

#### **Details**

When you're in the Worker view, you can also use the More Actions to show or hide workers with **no shifts. The workers with no shifts always show after the open and assigned shifts.**

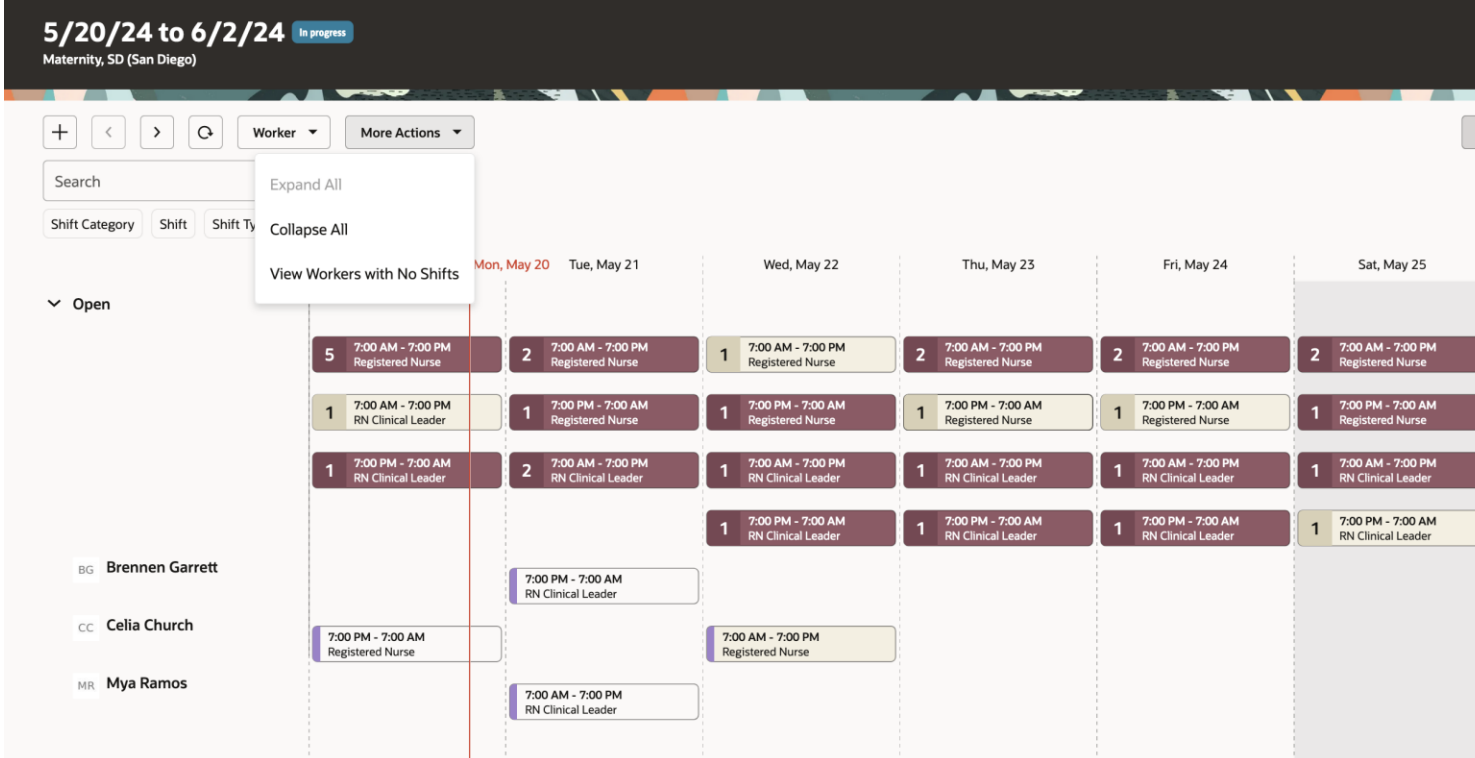

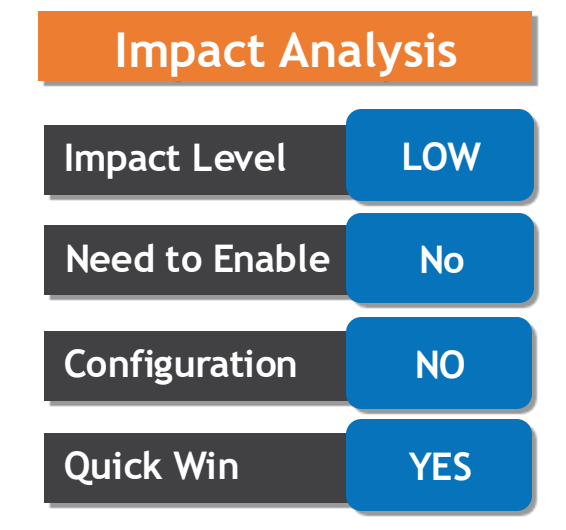

#### **Business Benefit:**

These enhancements let schedulers more efficiently manage their schedules.

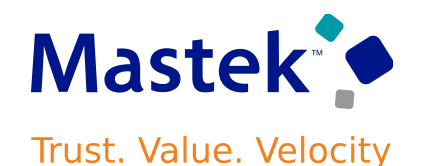

**Workforce Scheduling**

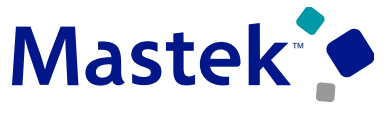

#### **Details**

**You can also now edit open shift groups and either increment or decrement the number of shifts, or change shift properties. And the new Allow Overtime switch lets workers who've reached their FTE be assigned the shift without causing business validation issues.**

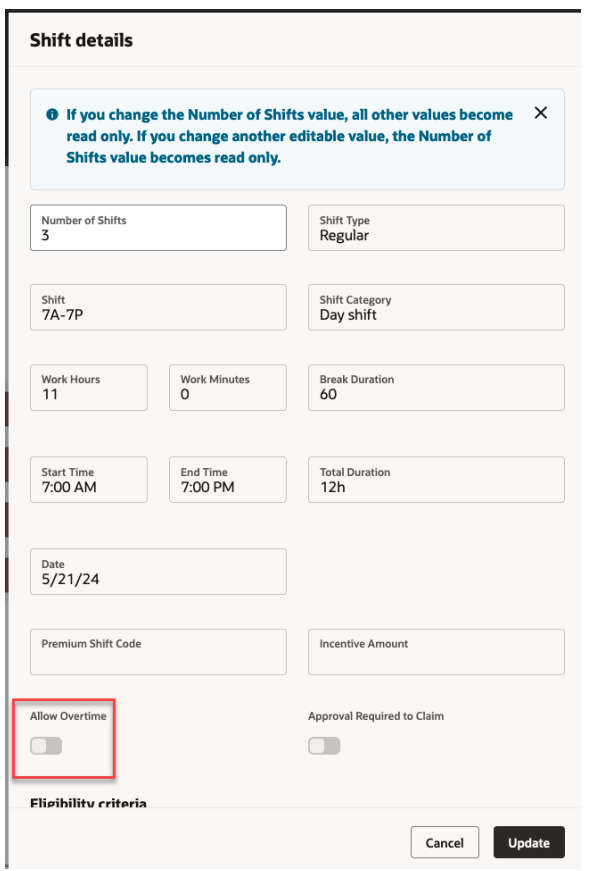

# **Workforce Scheduling**

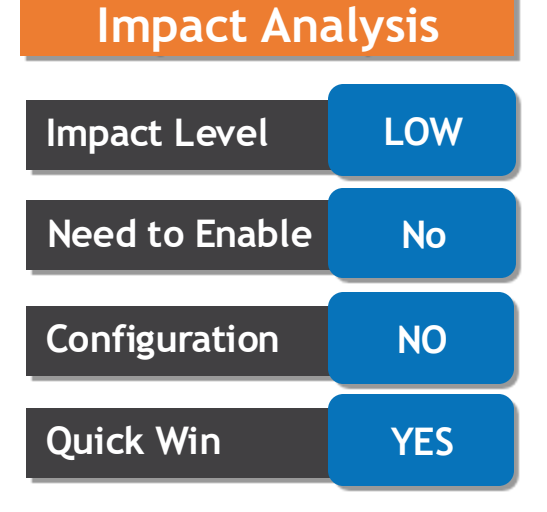

#### **Business Benefit:**

Sun, May 12

# **WORKFORCE SCHEDULE ENHANCEMENTS CONT..**

## **Details**

Shifts with day start times that fall on the previous or next day are marked on the calendar day **with an \* (asterisk)..**

Mon, May 13

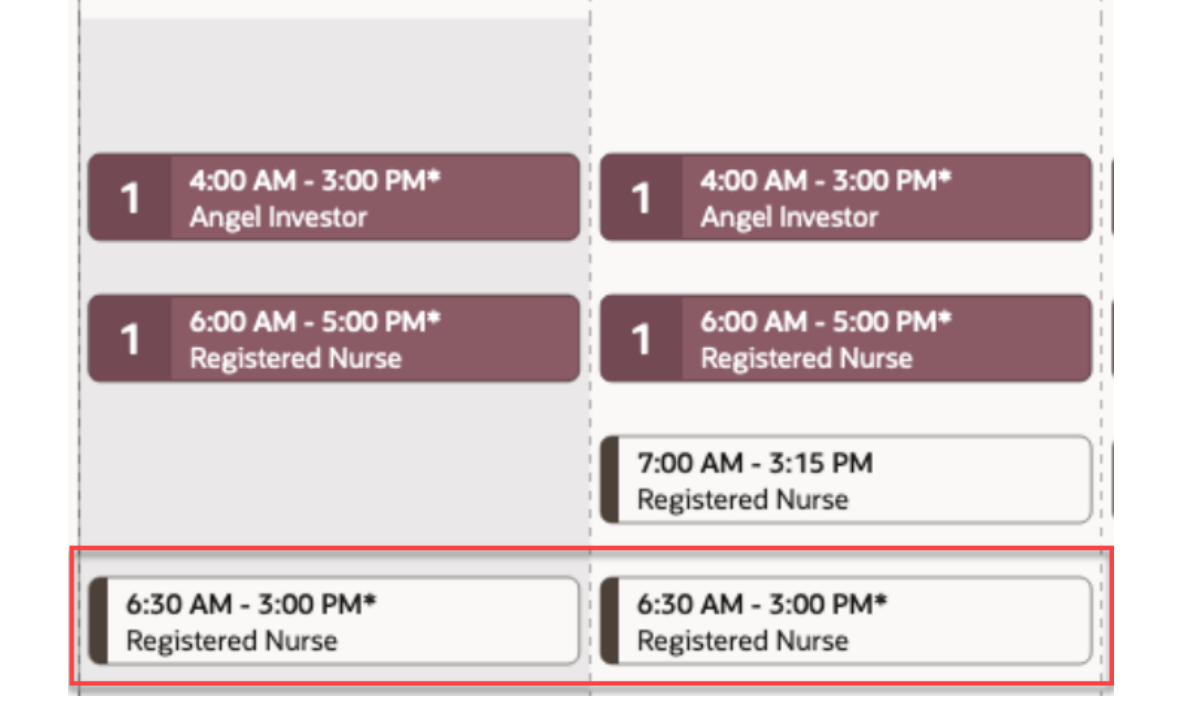

# **Impact Analysis**

**Workforce Scheduling**

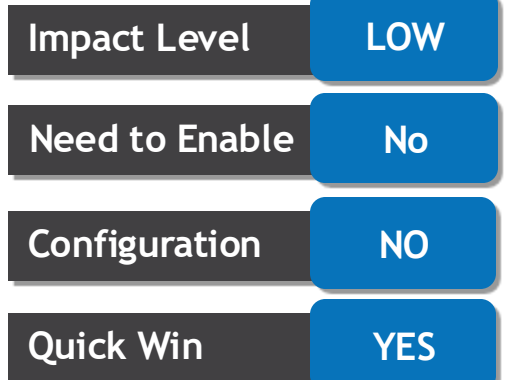

#### **Business Benefit:**

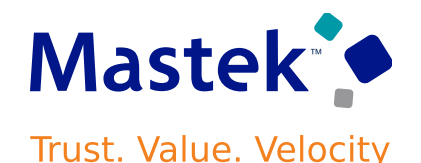

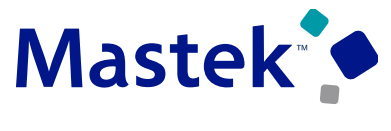

#### **Trust. Value. Velocity**

#### **Details**

**Public holidays defined for locations and using geographical trees now appear on workforce schedules, as do pending and approved absences. Shifts with swap, drop, and cover requests also now appear on the schedule. You can access pending approval details from the shift details drawer.**

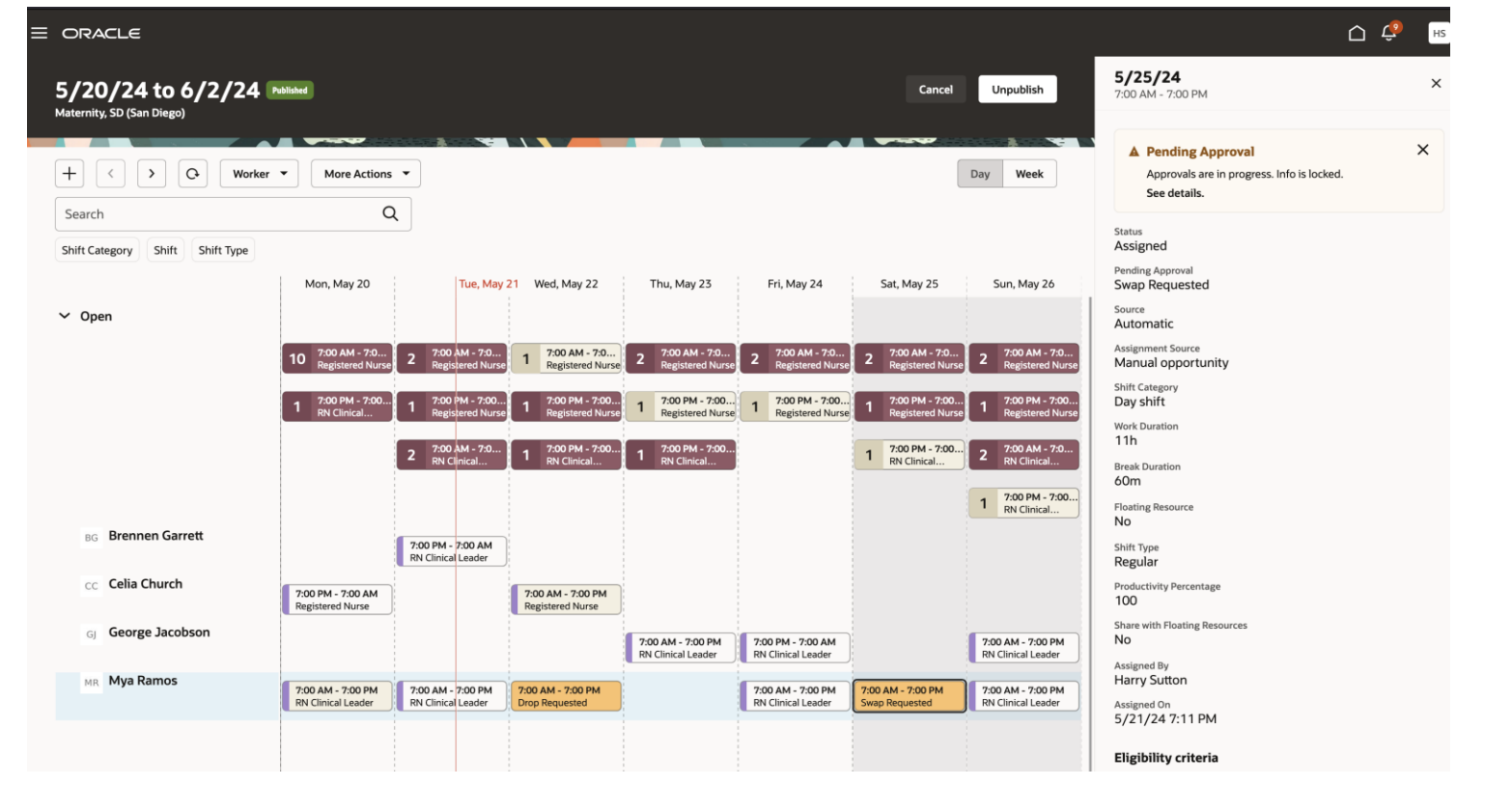

#### **Workforce Scheduling**

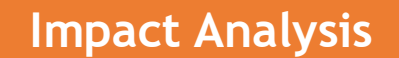

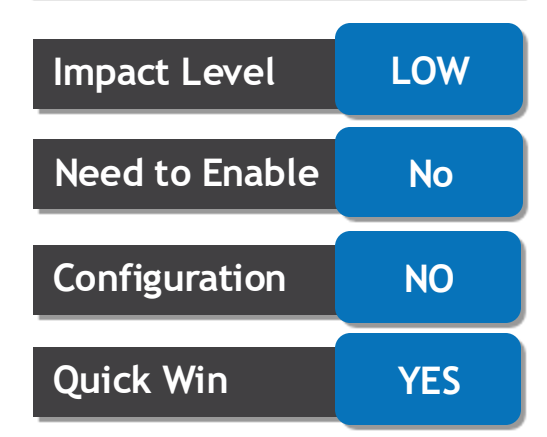

#### **Business Benefit:**

# **Details**

- **You can now use the subject area Workforce Scheduling - Schedule Generation Profile Setup Real Time to report on various details associated to the schedule generation profiles that are setup. The details include name, code, active start and end dates, description, schedule periods, including weeks in the schedule cycle, the day start time for the staffing departments, and the 2 consecutive days marked as the weekend.**
- **You can also report on Schedule managers, Staffing departments, the jobs and positions filter, various scheduling rules that are setup, the operating shifts and so on.**

# **NEW SUBJECT AREA - SCHEDULE GENERATION PROFILE SETUP REAL TIME**

#### This feature lets you Report on various

**Business Benefit:**

details associated to the schedule generation profiles that are setup.

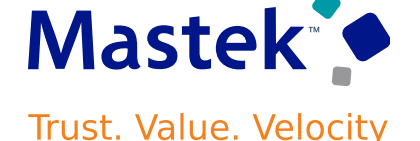

**Workforce Scheduling**

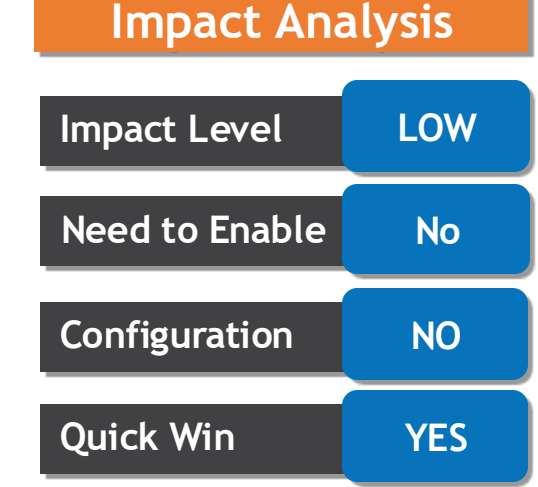

# **THE ENHANCEMENTS TO THE TWO SUBJECT AREAS ARE SUMMARIZED AS BELOW.**

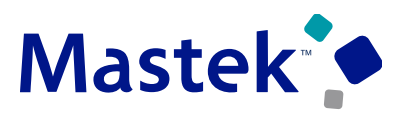

Trust. Value. Velocity

**Workforce Scheduling**

#### **Details**

**The enhancements to the two subject areas are summarized as below.**

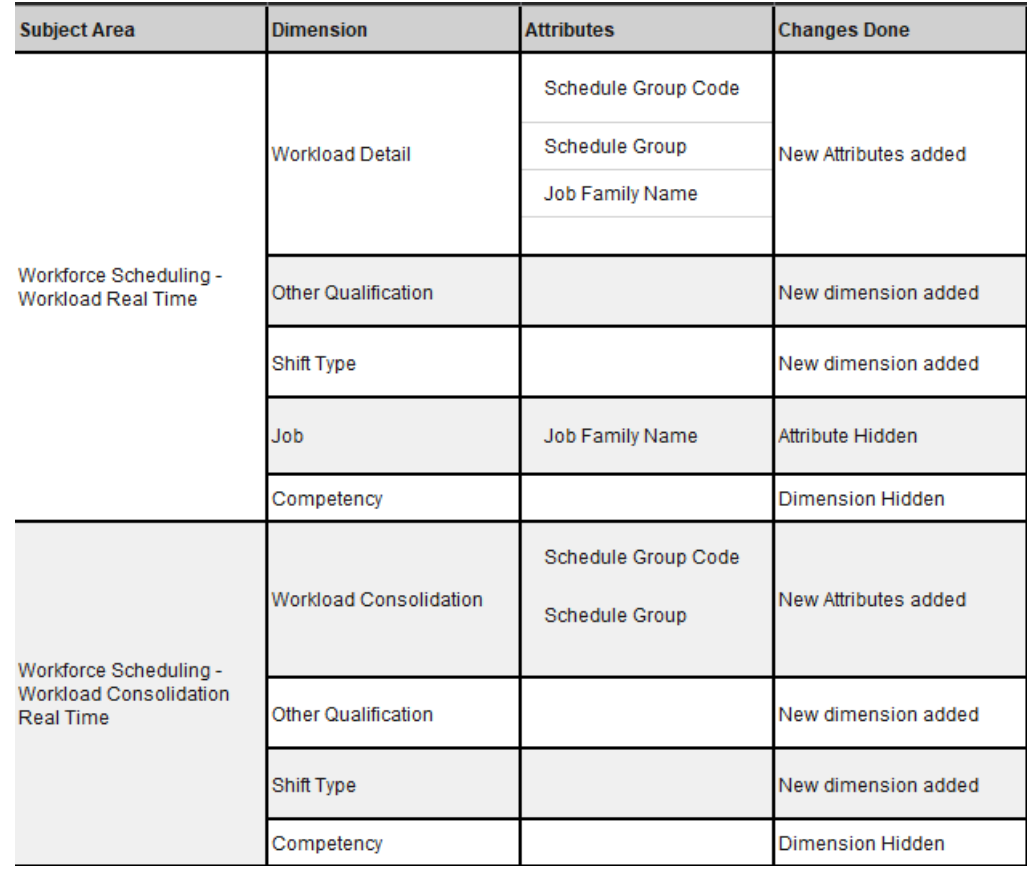

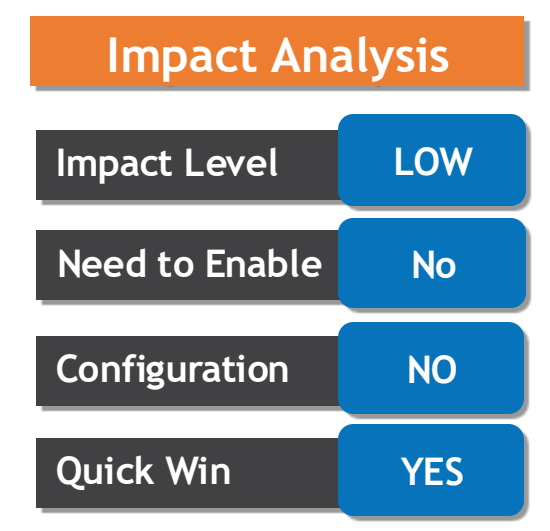

#### **Business Benefit:**

This feature provides enhancement on metioned subject area to improve reporting capabilitues of the module.

# **NEW SUBJECT AREA FOR SCHEDULING - SCHEDULE COVERAGE REAL TIME**

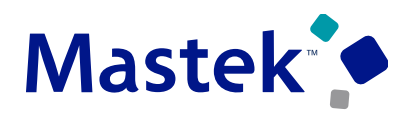

**Trust. Value. Velocity** 

**Workforce Scheduling**

#### **Details**

You can now use the subject area Workforce Scheduling - Schedule Coverage Real Time to view real time **information on schedule coverage. This subject area provides information to ensure proper staffing coverage for each shift. Schedule Coverage Variance provides the difference between the Workload requirement and the actual amount scheduled.**

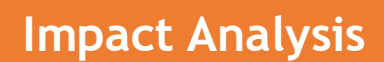

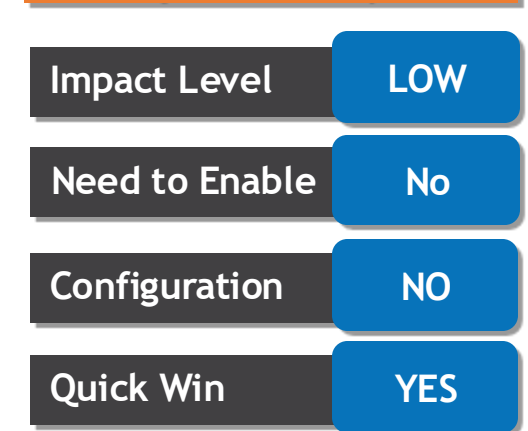

#### **Business Benefit:**

This subject area is necessary to drive the organization's preparedness for scheduling gaps and surpluses for upcoming schedules.

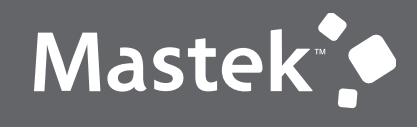

Trust. Value. Velocity

# **NEW FEATURE – WORKFORCE SCHEDULING**

# **DEFAULT WITH CONFIGURATION CHANGE**

# **WORKER SELF-SCHEDULING: SWAP SHIFT**

# **Details**

- You can swap your assigned shift with up to three other shifts, as needed. If your request gets declined and there's still time, you can try again with different shifts. Otherwise, you need to work your original **shift. You can also withdraw each swap shift request separately.**
- **This feature boosts workforce satisfaction and efficiency by enhancing scheduling flexibility and accommodating changing availability. The result is a more agile and contented workforce, positively impacting overall operational performance.**

#### **TIPS AND CONSIDERATIONS**

- Workers can request shift swaps only if the shift start time is at least 72 hours away. Also, they see only **shift options scheduled during the work week of the original shift. Both of these constraints will be configurable in a future release.**
- **Managers with area of responsibility for the department associated with the requested shift swap get the approval notifications.**

#### **Business Benefit:**

This feature boosts workforce satisfaction and efficiency by enhancing scheduling flexibility and accommodating changing availability. The result is a more agile and contented workforce, positively impacting overall operational performance.

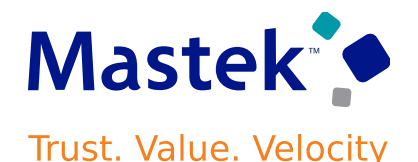

**Workforce Scheduling**

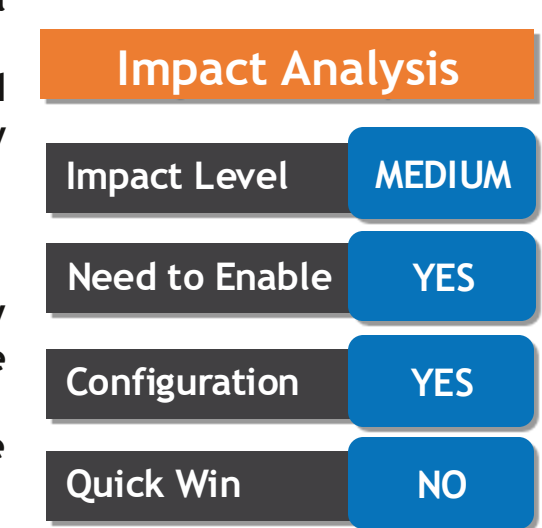

# **Details**

- **You can now configure the approval workflow for drop shift requests, cover requests, and swap requests so they align with your organization's policies.**
- **Here's what workforce schedule administrators authorized to manage drop, cover, and swap shift requests can do:**
	- ➢ **Use BPM Workflow rules and payload data to manage the approval process.**
	- ➢ **Customize the default workflow using these available payload attributes.**
	- ➢ **Test the workflow using the simulation feature.**

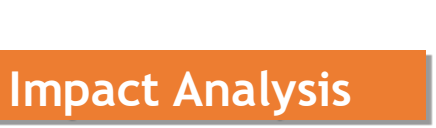

**Workforce Scheduling**

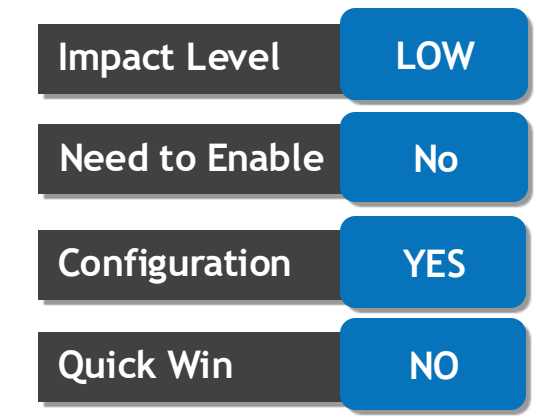

#### **Business Benefit:**

This feature lets workforce schedule administrators create tailored approval workflows that align with organizational policies.

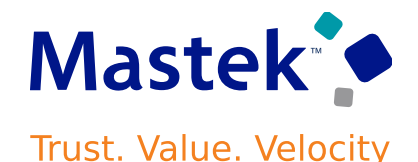

# Closing Q&

Presentation Title | Author | Date Company Confidential © Mastek 2023. All rights reserved | 59

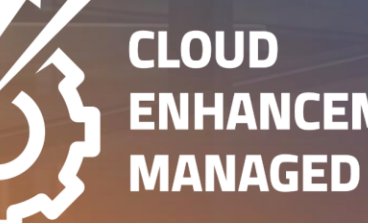

**ENHANCEMENT & MANAGED SERVICES** 

# **CLOSING NOTE**

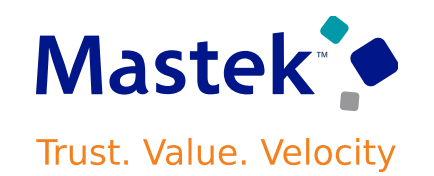

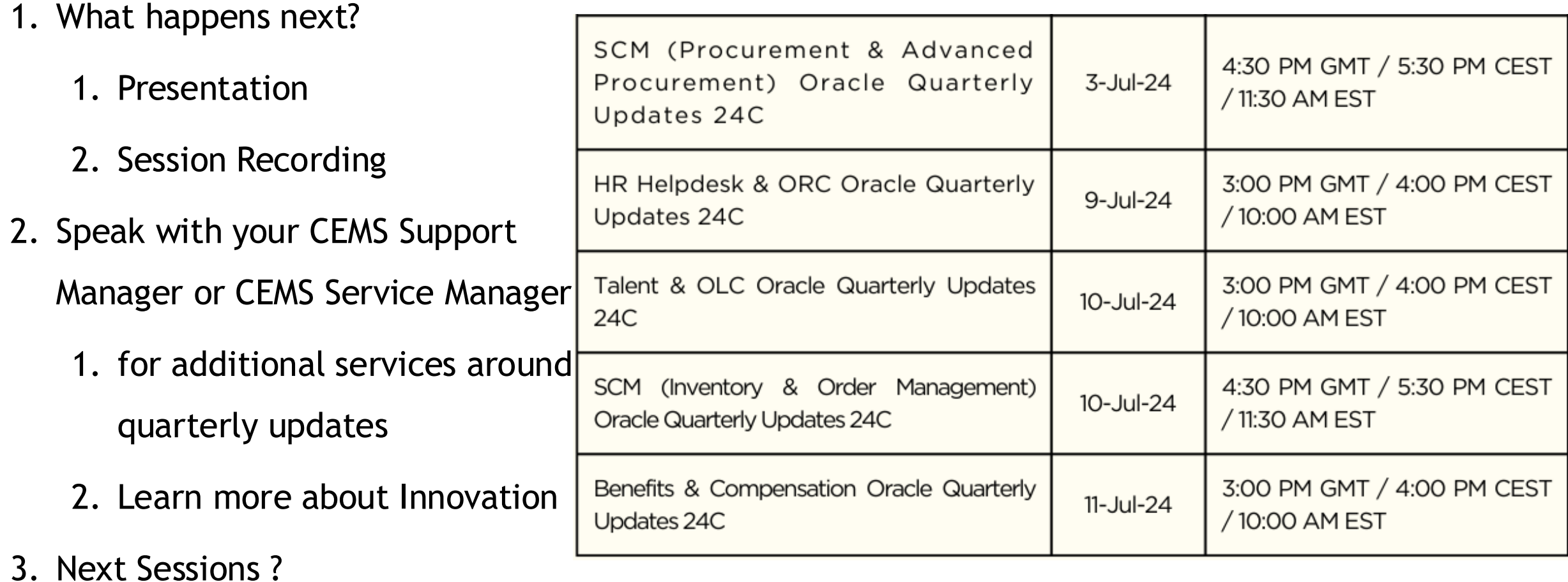

is here to help you! **MASTEK**

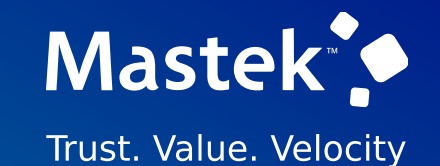

# **THANK YOU**

in  $\blacksquare$ 

This presentation contains information that may be privileged or confidential and is the property of Mastek.

Copyright © 2023 Mastek. All rights reserved.

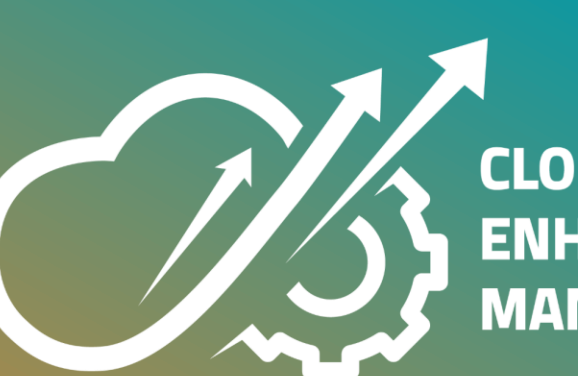

**CLOUD ENHANCEMENT & MANAGED SERVICES**